# Sun Blade X6270 M2 Server Module

Installation Guide

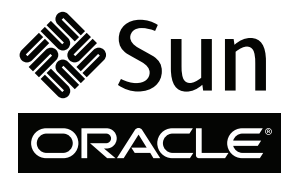

Part No. 821-0495-13, Rev. A October 2010

Copyright © 2010, Oracle and/or its affiliates. All rights reserved.

This software and related documentation are provided under a license agreement containing restrictions on use and disclosure and are protected by intellectual property laws. Except as expressly permitted in your license agreement or allowed by law, you may not use, copy, reproduce, translate, broadcast, modify, license, transmit, distribute, exhibit, perform, publish, or display any part, in any form, or by any means. Reverse engineering, disassembly, or decompilation of this software, unless required by law for interoperability, is prohibited.

The information contained herein is subject to change without notice and is not warranted to be error-free. If you find any errors, please report them to us in writing.

If this is software or related software documentation that is delivered to the U.S. Government or anyone licensing it on behalf of the U.S. Government, the following notice is applicable:

U.S. GOVERNMENT RIGHTS. Programs, software, databases, and related documentation and technical data delivered to U.S. Government customers are "commercial computer software" or "commercial technical data" pursuant to the applicable Federal Acquisition Regulation and agency-specific supplemental regulations. As such, the use, duplication, disclosure, modification, and adaptation shall be subject to the restrictions and license terms set forth in the applicable Government contract, and, to the extent applicable by the terms of the Government contract, the additional rights set forth in FAR 52.227-19, Commercial Computer Software License (December 2007). Oracle America, Inc., 500 Oracle Parkway, Redwood City, CA 94065.

This software or hardware is developed for general use in a variety of information management applications. It is not developed or intended for use in any inherently dangerous applications, including applications which may create a risk of personal injury. If you use this software or hardware in dangerous applications, then you shall be responsible to take all appropriate fail-safe, backup, redundancy, and other measures to ensure its safe use. Oracle Corporation and its affiliates disclaim any liability for any damages caused by use of this software or hardware in dangerous applications.

Oracle and Java are registered trademarks of Oracle and/or its affiliates. Other names may be trademarks of their respective owners.

AMD, Opteron, the AMD logo, and the AMD Opteron logo are trademarks or registered trademarks of Advanced Micro Devices. Intel and Intel Xeon are trademarks or registered trademarks of Intel Corporation. All SPARC trademarks are used under license and are trademarks or registered trademarks of SPARC International, Inc. UNIX is a registered trademark licensed through X/Open Company, Ltd.

This software or hardware and documentation may provide access to or information on content, products, and services from third parties. Oracle Corporation and its affiliates are not responsible for and expressly disclaim all warranties of any kind with respect to third-party content, products, and services. Oracle Corporation and its affiliates will not be responsible for any loss, costs, or damages incurred due to your access to or use of third-party content, products, or services.

Copyright © 2010, Oracle et/ou ses affiliés. Tous droits réservés.

Ce logiciel et la documentation qui l'accompagne sont protégés par les lois sur la propriété intellectuelle. Ils sont concédés sous licence et<br>soumis à des restrictions d'utilisation et de divulgation. Sauf disposition de sous quelque forme et par quelque procédé que ce soit. Par ailleurs, il est interdit de procéder à toute ingénierie inverse du logiciel, de le désassembler ou de le décompiler, excepté à des fins d'interopérabilité avec des logiciels tiers ou tel que prescrit par la loi.

Les informations fournies dans ce document sont susceptibles de modification sans préavis. Par ailleurs, Oracle Corporation ne garantit pas qu'elles soient exemptes d'erreurs et vous invite, le cas échéant, à lui en faire part par écrit.

Si ce logiciel, ou la documentation qui l'accompagne, est concédé sous licence au Gouvernement des Etats-Unis, ou à toute entité qui délivre la licence de ce logiciel ou l'utilise pour le compte du Gouvernement des Etats-Unis, la notice suivante s'applique :

U.S. GOVERNMENT RIGHTS. Programs, software, databases, and related documentation and technical data delivered to U.S. Government customers are "commercial computer software" or "commercial technical data" pursuant to the applicable Federal Acquisition Regulation and agency-specific supplemental regulations. As such, the use, duplication, disclosure, modification, and adaptation shall be subject to the restrictions and license terms set forth in the applicable Government contract, and, to the extent applicable by the terms of the Government contract, the additional rights set forth in FAR 52.227-19, Commercial Computer Software License (December 2007). Oracle America, Inc., 500 Oracle Parkway, Redwood City, CA 94065.

Ce logiciel ou matériel a été développé pour un usage général dans le cadre d'applications de gestion des informations. Ce logiciel ou matériel n'est pas conçu ni n'est destiné à être utilisé dans des applications à risque, notamment dans des applications pouvant causer des dommages corporels. Si vous utilisez ce logiciel ou matériel dans le cadre d'applications dangereuses, il est de votre responsabilité de prendre toutes les mesures de secours, de sauvegarde, de redondance et autres mesures nécessaires à son utilisation dans des conditions optimales de sécurité. Oracle Corporation et ses affiliés déclinent toute responsabilité quant aux dommages causés par l'utilisation de ce logiciel ou matériel pour ce type d'applications.

Oracle et Java sont des marques déposées d'Oracle Corporation et/ou de ses affiliés.Tout autre nom mentionné peut correspondre à des marques appartenant à d'autres propriétaires qu'Oracle.

AMD, Opteron, le logo AMD et le logo AMD Opteron sont des marques ou des marques déposées d'Advanced Micro Devices. Intel et Intel Xeon sont des marques ou des marques déposées d'Intel Corporation. Toutes les marques SPARC sont utilisées sous licence et sont des marques ou des marques déposées de SPARC International, Inc. UNIX est une marque déposée concédée sous licence par X/Open Company, Ltd.

Ce logiciel ou matériel et la documentation qui l'accompagne peuvent fournir des informations ou des liens donnant accès à des contenus, des produits et des services émanant de tiers. Oracle Corporation et ses affiliés déclinent toute responsabilité ou garantie expresse quant aux contenus, produits ou services émanant de tiers. En aucun cas, Oracle Corporation et ses affiliés ne sauraient être tenus pour responsables des pertes subies, des coûts occasionnés ou des dommages causés par l'accès à des contenus, produits ou services tiers, ou à leur utilisation.

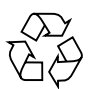

Please Recycle

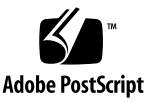

### Contents

#### **[Using This Documentation](#page-6-0) vii**

## **1. [Preparing to Install the Sun Blade X6270 M2 Server Module 1](#page-10-0)** [About Your Server Module Shipment](#page-10-1) 1 [Locations of Server Module Optional Components 1](#page-10-2) [Server Module Specifications 4](#page-13-0) [Physical Specifications](#page-13-1) 4 [Electrical Specifications](#page-14-0) 5 [Environmental Requirements 5](#page-14-1) [Server Module Installation Task Checklist](#page-15-0) 6 [Commonly Used Terms 8](#page-17-0)

**2. [Installing and Applying Standby Power to the Server Module 9](#page-18-0)** [Server Module Front Panel Indicators, Buttons, and Port](#page-19-0) 10 [Installing the Server Module Into the Chassis 1](#page-20-0)1 [Before You Begin](#page-20-1) 11 ▼ [Install Server Module Into a Powered-On Chassis](#page-21-0) 12 [Applying Standby Power to the Server Module 1](#page-23-0)4 ▼ [Verify Standby Power State on Server 1](#page-23-1)4

[Attaching Devices to the Server Using a Dongle Cable 1](#page-24-0)5

[Attach Devices to Server Using the 3-Cable Dongle 1](#page-25-0)6

#### **3. [Connecting to ILOM and Applying Main Power to the Server Module 1](#page-26-0)7**

[Connecting to ILOM](#page-26-1) 17

[Network Defaults](#page-27-0) 18

- ▼ [Log In to ILOM Using a Serial Connection](#page-27-1) 18
- ▼ [Log In to ILOM Using an Ethernet Connection 1](#page-28-0)9
- ▼ [Modify Network Settings 2](#page-29-0)0
- [Test IPv4 or IPv6 Network Configuration 2](#page-34-0)5
- [Exit ILOM 2](#page-35-0)6

[Applying Main Power to the Server Module](#page-35-1) 26

- ▼ [Apply Main Power to Server SP and Host](#page-35-2) 26
- ▼ [Power Off From Main Power 2](#page-36-0)7
- ▼ [Troubleshoot Server Power States 2](#page-36-1)7

#### **4. [Installing or Configuring the Operating System](#page-38-0) 29**

[Installing an Operating System](#page-38-1) 29

[Configuring a Preinstalled Operating System 3](#page-40-0)1

#### **5. [Configuring the Preinstalled](#page-42-0) [Solaris 10 Operating System 3](#page-42-0)3**

[Configuration Worksheet](#page-42-1) 33

[Configuring Server RAID Drives](#page-45-0) 36

[Configuring the Preinstalled Solaris 10 Operating System 3](#page-46-0)7

▼ [Configure the Software 3](#page-46-1)7

[Solaris 10 Operating System User Information 3](#page-48-0)9

[Solaris 10 User Documentation 3](#page-48-1)9

[Using the Solaris Installation Program 3](#page-48-2)9

[Reinstalling the Solaris Operating System 4](#page-49-0)0

[Download the Solaris Operating System](#page-49-1) 40

#### **6. [Configuring the Preinstalled](#page-50-0) [Oracle VM Software 4](#page-50-0)1**

[Configuration Worksheets 4](#page-50-1)1

[Oracle VM Server Configuration](#page-50-2) 41

[Oracle VM Manager Configuration](#page-51-0) 42

[Configuring the Preinstalled Oracle VM Software](#page-53-0) 44

▼ [Configure Oracle VM](#page-53-1) 44

[Using Oracle VM 4](#page-56-0)7

**[Index 4](#page-58-0)9**

## <span id="page-6-0"></span>Using This Documentation

This guide contains procedures for installing Oracle's Sun Blade X6270 M2 Server Module into a Sun Blade 6000 Series chassis. The guide also includes instructions for connecting cables, devices, and power cords; connecting to Oracle Integrated Lights Out Manager (ILOM); powering the server module; and installing or configuring the operating system.

## Product Information

For information about the Sun Blade X6270 M2 Server Module, go to the following web site:

#### <http://www.oracle.com/goto/x6270m2>

At that site, you can find links and navigate to the following information and downloads:

- Product information and specifications
- Supported operating systems
- Software and firmware downloads
- Supported option cards
- Supported Network Express Modules
- External storage options

## Software Downloads

To download the latest product software, go to the following web site:

```
http://www.oracle.com/us/products/servers-
storage/servers/blades/index.html
```
At that site, click the Download Drivers and Firmware link. Navigate to your server page, then select the appropriate firmware image to download.

## <span id="page-7-0"></span>Related Documentation

The documents listed in the following table are available online at:

<http://docs.sun.com/app/docs/prod/blade.x6270m2#hic>

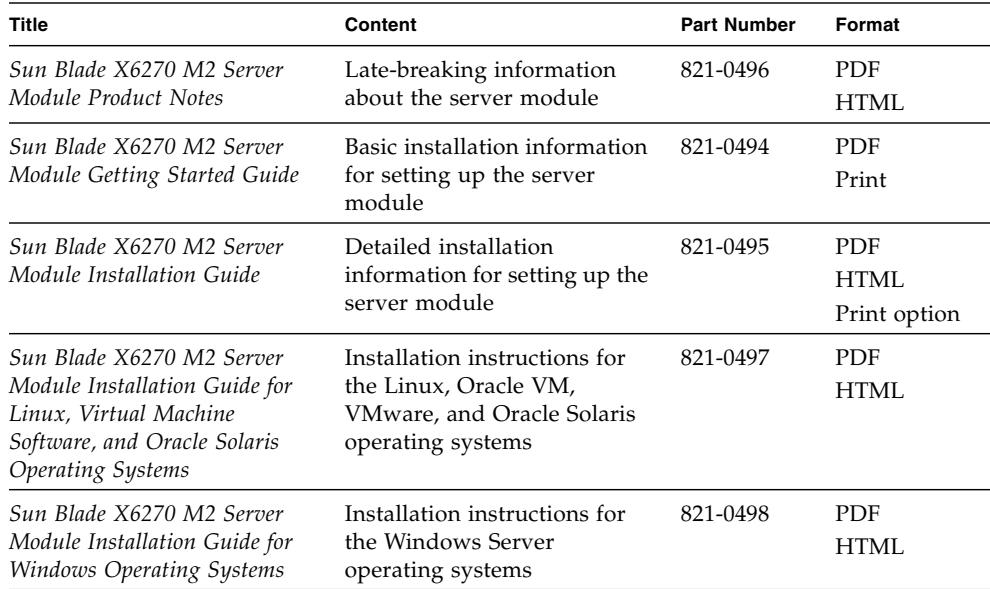

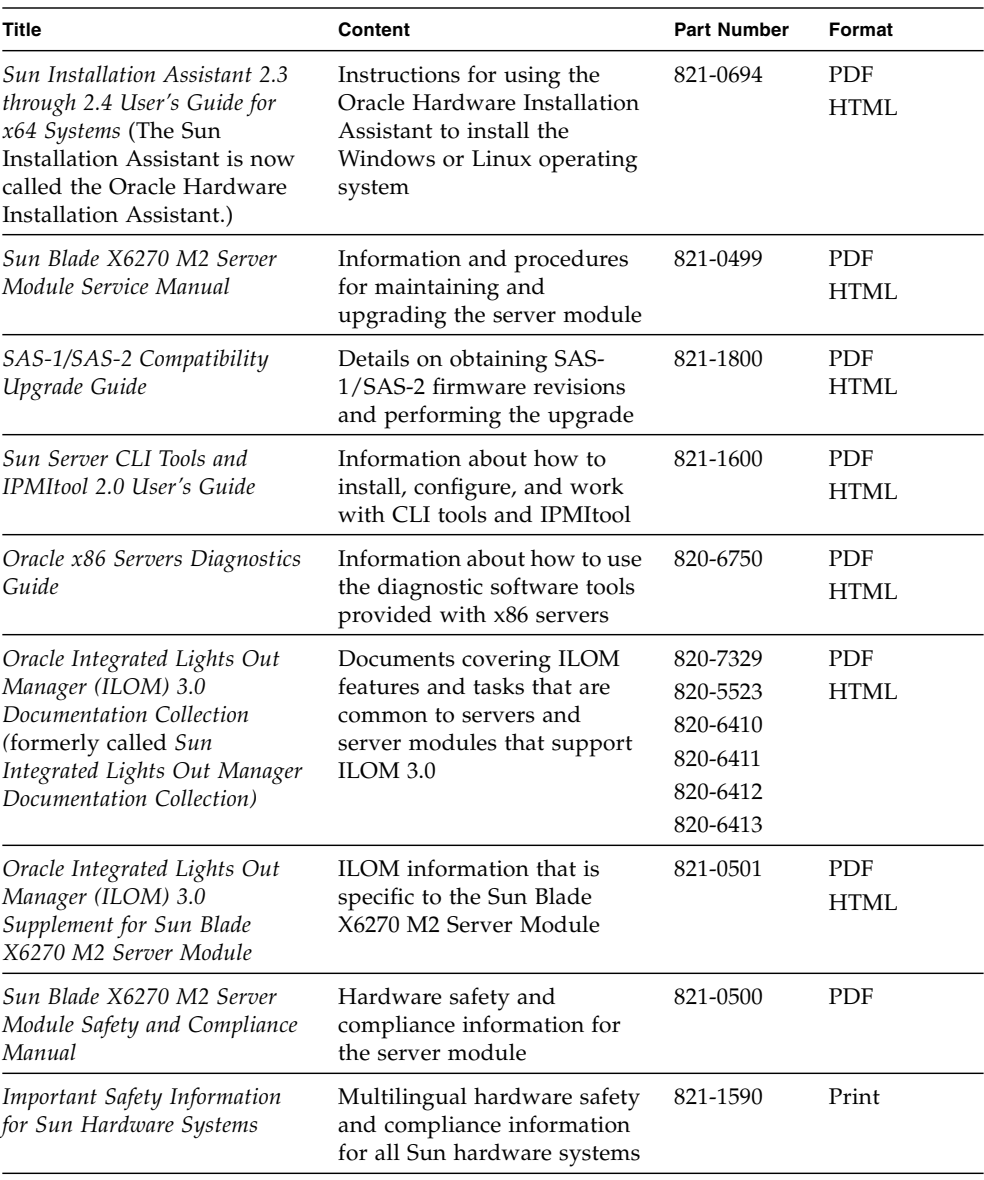

Translated versions of some of these documents are available at the web site listed above this table. English documentation is revised more frequently and might be more up-to-date than the translated documentation.

# Documentation, Support, and Training

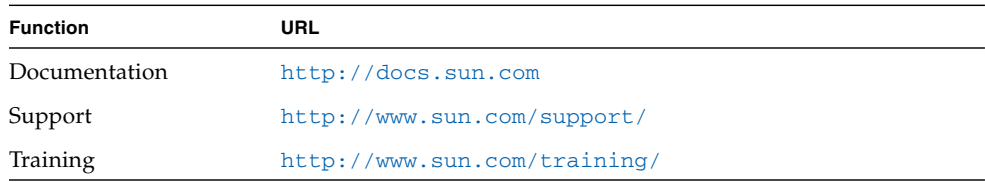

# Typographic Conventions

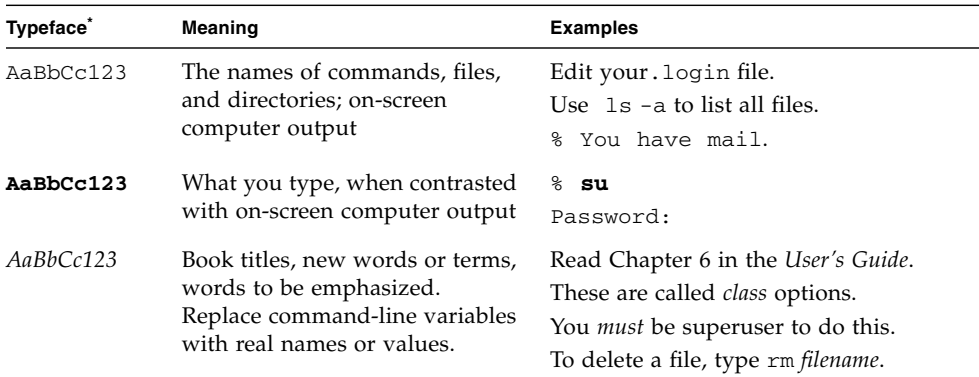

\* The settings on your browser might differ from these settings.

## Documentation Comments

You can submit comments about this document by clicking the Feedback[+] link at:

<http://docs.sun.com>

Please include the title and part number of your document with your feedback:

*Sun Blade X6270 M2 Server Module Installation Guide*, 821-0495-13

CHAPTER **1**

# <span id="page-10-4"></span><span id="page-10-0"></span>Preparing to Install the Sun Blade X6270 M2 Server Module

This chapter contains the following topics:

- ["About Your Server Module Shipment" on page 1](#page-10-1)
- ["Server Module Specifications" on page 4](#page-13-0)
- ["Server Module Installation Task Checklist" on page 6](#page-15-0)
- ["Commonly Used Terms" on page 8](#page-17-0)

## <span id="page-10-1"></span>About Your Server Module Shipment

<span id="page-10-6"></span>Standard configurations for Oracle's Sun Blade X6270 M2 Server Module are assembled at the factory and shipped ready for installation in a Sun Blade 6000 Series chassis. Optional server module components that you purchase independent of the standard configuration are shipped separately and, in most cases, should be installed prior to installing the server module into the chassis.

### <span id="page-10-5"></span><span id="page-10-3"></span><span id="page-10-2"></span>Locations of Server Module Optional Components

[FIGURE 1-1](#page-11-0) shows the locations of the Sun Blade X6270 M2 Server Module optional components that are documented in this chapter.

**FIGURE 1-1** Sun Blade X6270 M2 Server Module Option Locations

<span id="page-11-0"></span>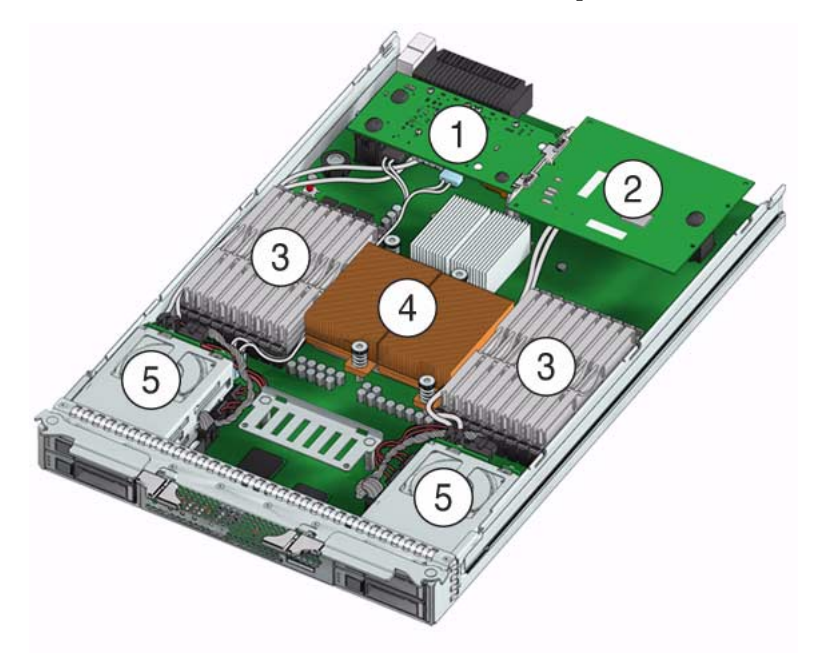

**Figure Legend** Server Module Optional Components

- <span id="page-11-3"></span>1 Fabric Expansion Module (FEM) (optional component) **Note -** Inset shows motherboard-facing connections and replaceable components.
- <span id="page-11-4"></span>2 Raid Expansion Module (REM) (optional component)
- <span id="page-11-2"></span>3 DIMMs (optional components) **Note -** The DIMMs in [FIGURE 1-1](#page-11-0) are shown populated with filler panels.
- <span id="page-11-1"></span>4 CPUs with heatsinks (up to two CPUs can be installed)
- <span id="page-11-5"></span>5 Storage devices (hard disk drives or solid state drives)

A summary of the standard and optional components available for the Sun Blade X6270 M2 Server Module follows in TABLE 1-1.

<span id="page-12-0"></span>

| X6270 M2 Server<br><b>Module</b>                 | <b>Description</b>                                                                                                    |
|--------------------------------------------------|----------------------------------------------------------------------------------------------------|
| Standard Server<br>Components                    | The following standard components are shipped on the Sun Blade X6270<br>M2 Server Module:                                                                                                    |
|                                                  | • Service Processor (SP) – One SP per server. SP provides remote<br>keyboard, mouse, and video functionality, IPMI baseboard management<br>controller (BMC) functionality, and interfaces to the chassis monitoring<br>module (CMM). The SPs and CMM work together to form a complete<br>server module and chassis management system. |
|                                                  | • Indicators and Buttons – The Sun Blade X6270 M2 Server Module<br>includes standard service indicator LEDs and buttons.                                                                                                    |
|                                                  | • Flexible I/O Network Connectivity - Supported I/O network<br>connectivity can include these optional components: fabric expansion<br>module, chassis network express modules, and chassis PCI express<br>modules.                                                                                                    |
|                                                  | Front Panel I/O Device Connection – The Sun Blade X6270 M2 Server<br>Module front panel provides a universal connection port for attaching<br>devices directly to the server using a dongle cable.                                                                                                    |
| Preinstalled CPU<br>and Memory<br>Configurations | Servers are typically ordered and shipped with preinstalled memory and<br>CPU configurations. The preinstalled memory and CPU assemblies<br>offered (and shipped) for the Sun Blade X6270 M2 Server Module include:<br>• 1 Intel Xeon Six-Core $X5680$ , 3.33GHz, 12MB Cache, 6.40 GT/s QPI, HT,<br>Turbo Boost, 130W with Heatsink   |
|                                                  | • 1 Intel Xeon Six-Core X5670, 2.93GHz, 12MB Cache, 6.40 GT/s QPI, HT,<br>Turbo Boost, 95W with Heatsink                                                                                                    |
|                                                  | • 1 Intel Xeon Four-Core E5620, 2.40GHz, 12MB Cache, 5.86 GT/s QPI,<br>HT, Turbo Boost, 80W with Heatsink                                                                                                    |
| Optional<br>Components                           | The following optional server module components can be ordered and<br>shipped separately:<br>• CPU assembly options                                                                                                    |
|                                                  |                                                                                                    |
|                                                  | • DDR3 memory kits<br>• SATA and SAS storage drives                                                                                                    |
|                                                  | • Dongle cable option                                                                                                    |
|                                                  | • Fabric Expansion Module (FEM) options                                                                                                    |
|                                                  | • RAID Expansion Module (REM) options                                                                                                    |
|                                                  | • Operating system software                                                                                                    |
|                                                  | • Printed documentation - Sun Blade X6270 M2 Server Module Installation<br>Guide (821-0495)                                                                                                    |
|                                                  | Note - Server components and their part numbers are subject to change<br>over time. For the most up-to-date list of replaceable components for<br>servers, go to the following URL:<br>http://oracle.com/goto/blades                                                                                                    |

**TABLE 1-1** Sun Blade X6270 M2 Server Module Components

<span id="page-13-3"></span><span id="page-13-2"></span>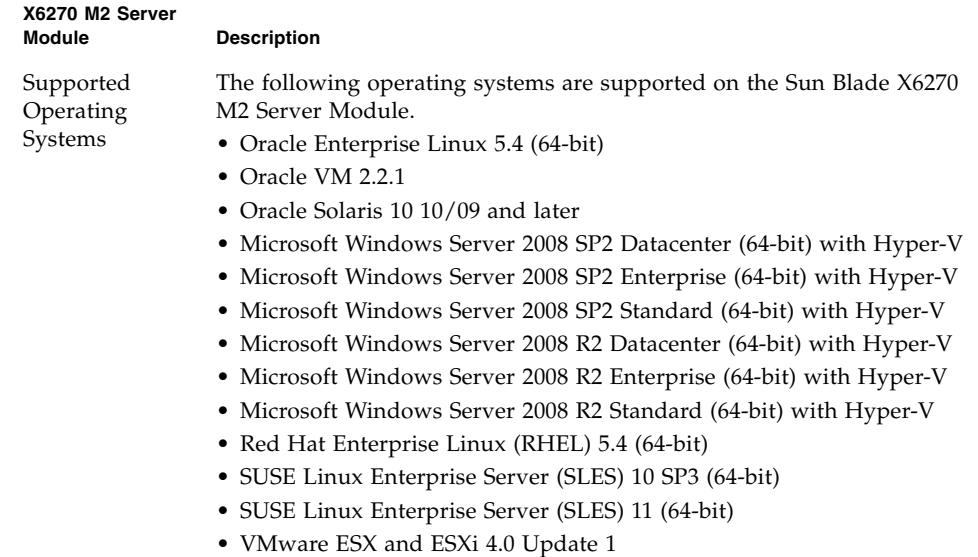

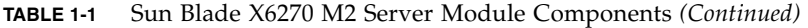

## <span id="page-13-8"></span><span id="page-13-7"></span><span id="page-13-4"></span><span id="page-13-0"></span>Server Module Specifications

### <span id="page-13-6"></span><span id="page-13-5"></span><span id="page-13-1"></span>Physical Specifications

The Sun Blade X6270 M2 Server Module is 12.9 x 20.1 x 1.7 inches in a 1U form factor. The server module is designed to be installed in a Sun Blade 6000 Modular System chassis. For additional specifications regarding the Sun Blade 6000 Modular System, refer to the chassis documentation.

TABLE 1-2 gives the physical specifications for the Sun Blade X6270 M2 Server Module.

**TABLE 1-2** Sun Blade X6270 M2 Server Module Physical Specifications

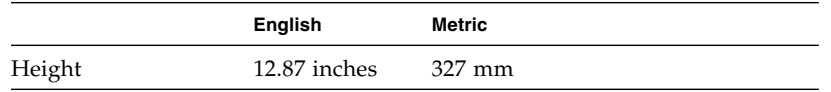

|        | <b>English</b> | Metric  |
|--------|----------------|---------|
| Width  | 1.7 inches     | 44 mm   |
| Depth  | $20.16$ inches | 512 mm  |
| Weight | 17 pounds      | 7.71 kg |

**TABLE 1-2** Sun Blade X6270 M2 Server Module Physical Specifications

### <span id="page-14-2"></span><span id="page-14-0"></span>Electrical Specifications

The Sun Blade X6270 M2 Server Module connects to a Sun Blade Modular System, or *chassis*, which provides 12V main power to each server module, as well as cooling through fans. In addition to the 12V main power, the chassis provides 3.3V AUX power to each server module to power the local FRU ID EEPROM. This 3.3V AUX power enables the chassis monitoring module (CMM) to query each server module slot prior to 12V main power and 12V fan power application to validate that there is sufficient power and cooling to support the server modules installed in the chassis.

### <span id="page-14-3"></span><span id="page-14-1"></span>Environmental Requirements

TABLE 1-3 gives the environmental requirements for the Sun Blade X6270 M2 Server Module.

| Condition                   | Requirement                                                       |
|-----------------------------|-------------------------------------------------------------------|
| Operating temperature       | $5 \,^{\circ}\text{C}$ to 35 $^{\circ}\text{C}$ noncondensing     |
| Nonoperating<br>temperature | -40 °C to 65 °C                                                   |
| Operating humidity          | 10% to 90% noncondensing (27 $\rm{^oC}$ max. wet bulb)            |
| Nonoperating humidity       | 93% noncondensing $(38 \text{ °C} \text{ max.} \text{ wet bulb})$ |
| Operating altitude          | 3048 meters at 35 $\mathrm{^{\circ}C}$                            |
| Nonoperating altitude       | 12,000 meters                                                     |

**TABLE 1-3** Sun Blade X6270 M2 Server Module Environmental Requirements

## <span id="page-15-2"></span><span id="page-15-0"></span>Server Module Installation Task Checklist

TABLE 1-4 summarizes an ordered list of tasks that you must perform to properly install the server module into a Sun Blade 6000 Series Modular System.

**Note –** If the Sun Blade X6270 M2 Server Module is inserted into a Sun Blade 6000 Modular System chassis that has SAS-1 Network Express Modules (NEMs), or SAS-1 NEMs and a Sun Blade 6000 Disk Module, the server module's SAS-2 REM might hang. To prevent this problem, you need to upgrade the firmware of your SAS-1 components (SAS-NEMs and disk modules) to a firmware version that supports SAS-1/SAS-2 coexistence. This upgrade must be done before you insert the Sun Blade X6270 M2 Server Module into the chassis. At a minimum, all SAS expanders for SAS-1 NEMs and Sun Blade 6000 Disk Modules must be upgraded to firmware revision 5.04.03 to allow SAS-1/SAS-2 device coexistence in the Sun Blade 6000 Modular System chassis. See the *SAS-1/SAS-2 Compatibility Upgrade Guide* (821-1800) for details on obtaining the firmware and performing the upgrade.

#### <span id="page-15-1"></span>**TABLE 1-4** Installation Task Checklist

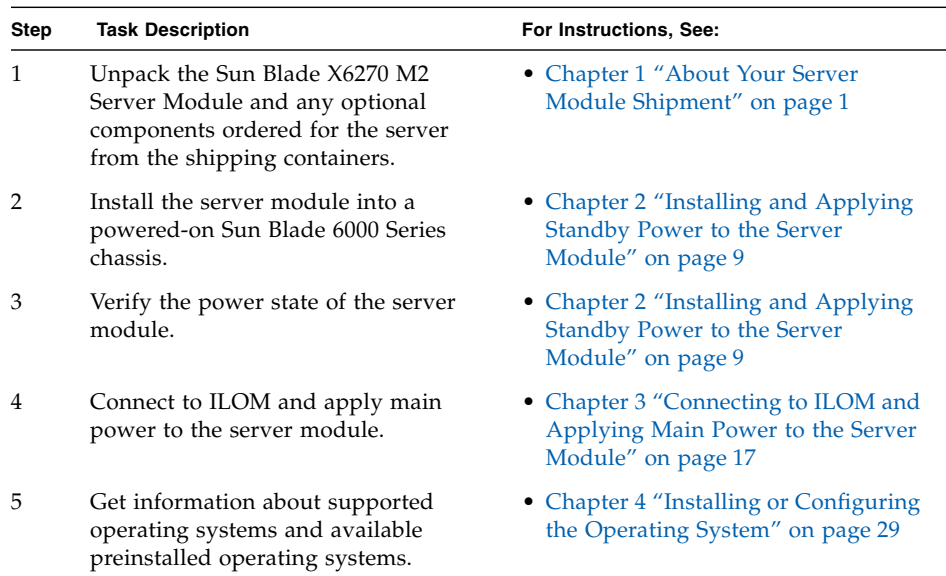

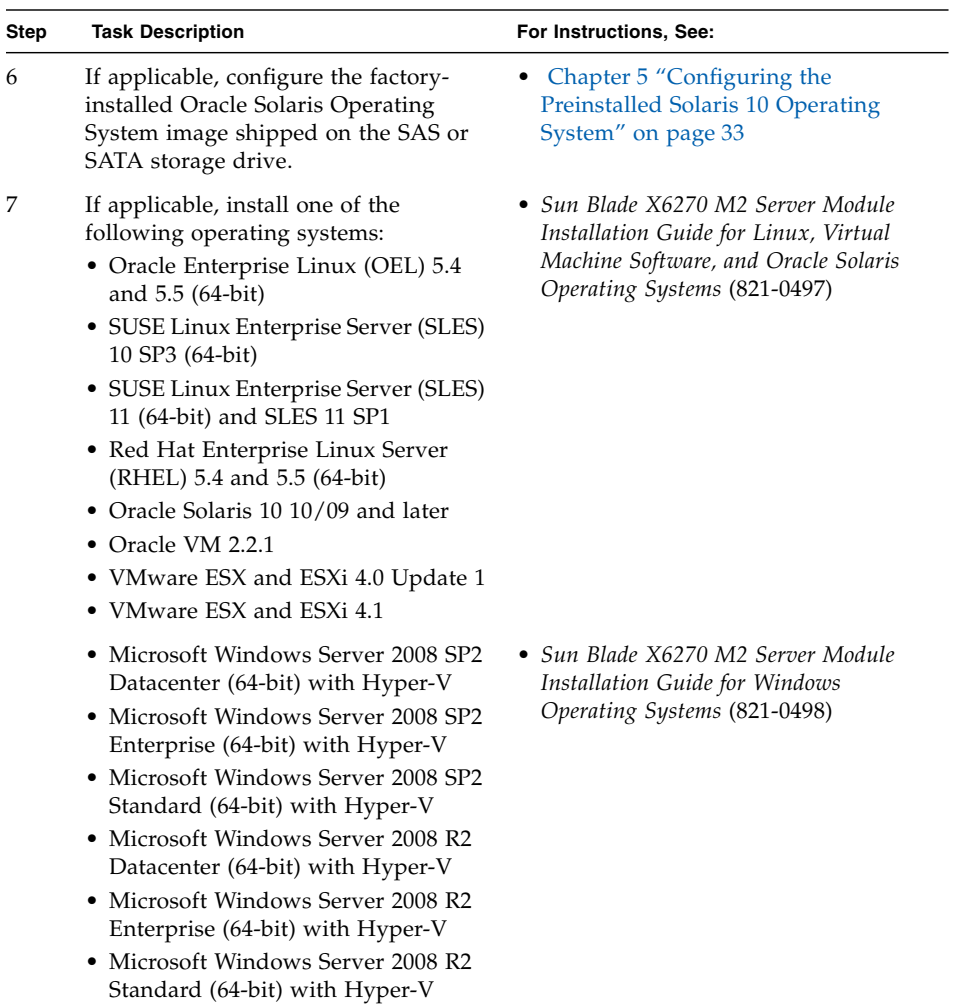

#### **TABLE 1-4** Installation Task Checklist *(Continued)*

# Commonly Used Terms

<span id="page-17-1"></span>The following table identifies some of the terms commonly used in this guide to describe the installation process of a server module in a Sun Blade 6000 Series chassis.

**TABLE 1-5** Commonly Used Terms

<span id="page-17-0"></span>

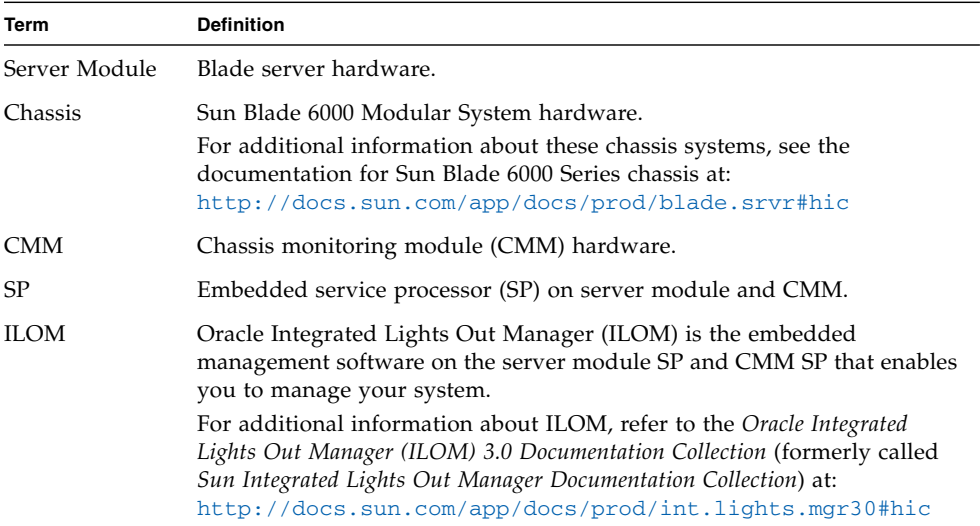

# <span id="page-18-2"></span><span id="page-18-1"></span><span id="page-18-0"></span>Installing and Applying Standby Power to the Server Module

This chapter contains the following topics:

- ["Server Module Front Panel Indicators, Buttons, and Port" on page 10](#page-19-0)
- ["Installing the Server Module Into the Chassis" on page 11](#page-20-0)
- ["Applying Standby Power to the Server Module" on page 14](#page-23-0)
- ["Attaching Devices to the Server Using a Dongle Cable" on page 15](#page-24-0)

## <span id="page-19-4"></span><span id="page-19-3"></span><span id="page-19-2"></span><span id="page-19-0"></span>Server Module Front Panel Indicators, Buttons, and Port

<span id="page-19-5"></span>The Sun Blade X6270 M2 Server Module provides standard indicators and buttons, and a Universal Connector Port on its front panel. See [FIGURE 2-1](#page-19-1) for the locations of LEDs, buttons, and port.

#### **FIGURE 2-1**

<span id="page-19-1"></span>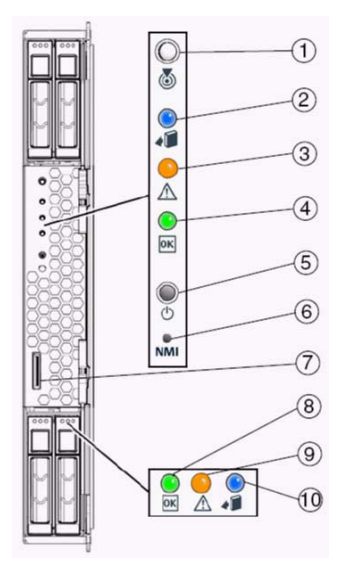

**Figure Legend** Server Module LEDs, Buttons, and Port

- Server Module Locate LED White
- Server Module Ready to Remove LED Blue
- Server Module Service Action Required LED Amber
- Server Module OK/Power LED Green (blinking or solid state)
- Server Module Power button/reset
- Non-Maskable Interrupt (NMI) button (Service only)
- Universal Connector Port (UCP), used for dongle cable
- HDD OK/Power LED Green
- HDD Service Action Required LED Amber
- HDD Ready to Remove LED Blue

## <span id="page-20-2"></span><span id="page-20-0"></span>Installing the Server Module Into the Chassis

Consult the following sections when installing a server module into a powered on chassis:

- ["Before You Begin" on page 11](#page-20-1)
- ["Install Server Module Into a Powered-On Chassis" on page 12](#page-21-0)

### <span id="page-20-1"></span>Before You Begin

Prior to installing the server module into a powered-on chassis, ensure that the following requirements are met.

- Ensure that the following chassis components are installed and powered-on in the Sun Blade 6000 Series chassis.
	- Chassis monitoring module (CMM)
	- Network express modules (NEMs)
	- All required cabling to the chassis are attached.
	- The system chassis is powered-on.

For information about installing chassis components, attaching cables, and powering on the chassis, see the Sun Blade 6000 Series chassis documentation at: <http://docs.sun.com/app/docs/prod/blade.srvr#hic>

■ Review the required installation tasks for properly installing and setting up the Sun Blade X6270 M2 Server Module in the Sun Blade 6000 Series chassis documentation. For more information, see [TABLE 1-4.](#page-15-1)

**Note –** If the Sun Blade X6270 M2 Server Module is inserted into a Sun Blade 6000 Modular System chassis that has SAS-1 Network Express Modules (NEMs), or SAS-1 NEMs and a Sun Blade 6000 Disk Module, the server module's SAS-2 REM might hang. To prevent this problem, you need to upgrade the firmware of your SAS-1 components (SAS NEMs and disk modules) to a firmware version that supports SAS-1/SAS-2 coexistence. This upgrade must be done before you insert the Sun Blade X6270 M2 Server Module into the chassis. At a minimum, all SAS expanders for SAS-1 NEMs and Sun Blade 6000 Disk Modules must be upgraded to firmware revision 5.04.03 to allow SAS-1/SAS-2 device coexistence in the Sun Blade 6000 Modular System chassis. See the *SAS-1/SAS-2 Compatibility Upgrade Guide* (821-1800) for details on obtaining the firmware and performing the upgrade.

- If applicable, install the following optional server module components prior to installing the server module into the system chassis:
	- FEM, REM, DIMMs, and CPU

For instructions, see the *Sun Blade X6270 M2 Server Module Service Manual* (821- 0499).

■ Use a grounded antistatic wrist strap or equivalent safety equipment to prevent electrostatic discharge (ESD) when you install the Sun Blade server module into the system chassis.

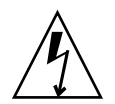

**Caution –** To protect electronic components from electrostatic damage, which can permanently disable the system or require repair by service technicians, place components on an antistatic surface, such as an antistatic discharge mat, an antistatic bag, or a disposable antistatic mat. Wear an antistatic grounding strap connected to a metal surface on the chassis when you work on system components.

## <span id="page-21-0"></span>▼ Install Server Module Into a Powered-On Chassis

**1. Verify that the Sun Blade 6000 Series chassis is powered-on.**

When the chassis is powered-on, the fans are operating and the OK/Power LED illuminates a steady-on green light. The OK/Power LED is located on both the front and rear panels of the chassis. If the chassis is not powered-on, refer to the system chassis documentation.

**2. In the front of the chassis, locate and remove the desired server module filler panel.**

Pull the lever out and eject the filler panel.

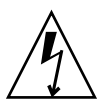

**Caution –** If you are not installing a server module into a slot, do not remove the server module filler panel from the slot. The server module filler panel is required to meet FCC standards for electromagnetic interference (EMI).

**3. Position the server module vertically so that the ejectors are on the right and extend outward.**

The following illustrations show the server module being inserted into the Sun Blade 6000 Modular System. See box 1 in FIGURE 2-2.

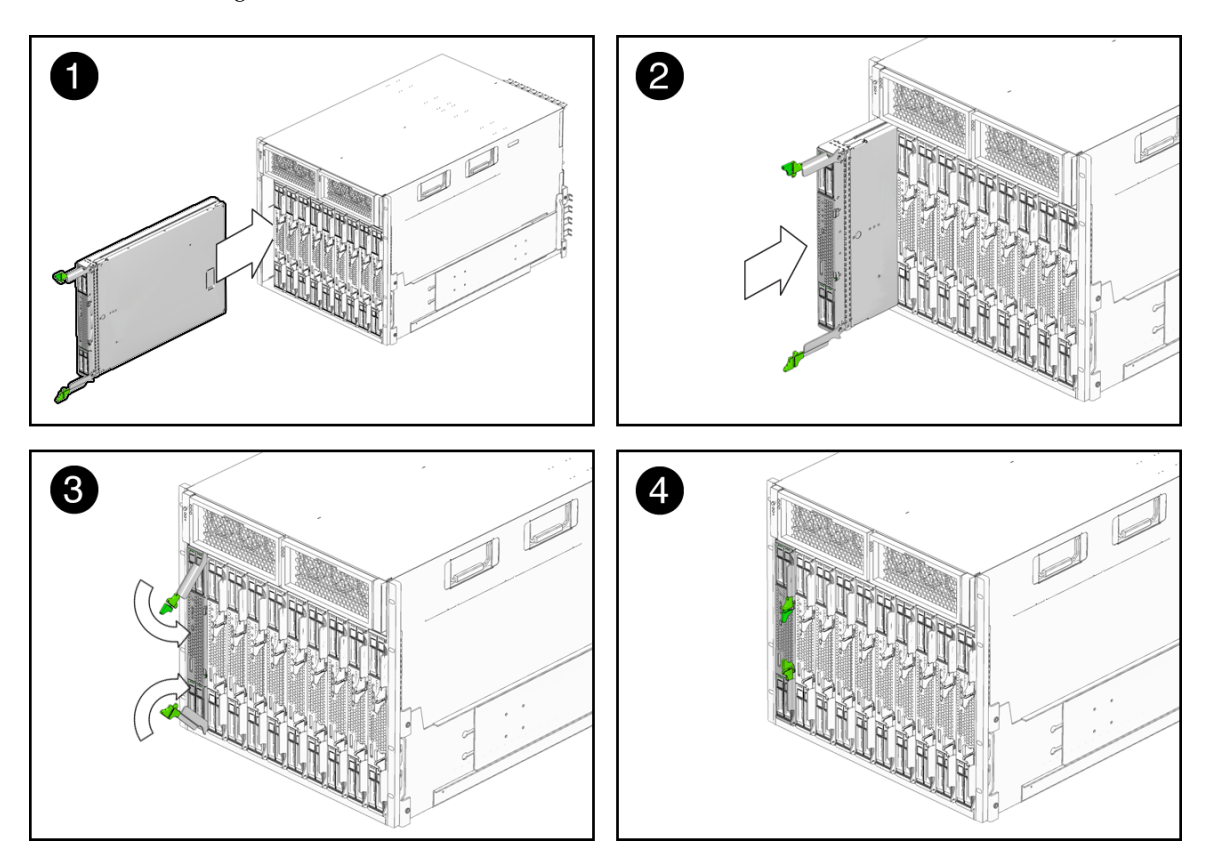

**FIGURE 2-2** Inserting the Server Module Into the Chassis

**4. Push the server module into the slot until the server module stops and is flush with the chassis.**

See Boxes 2 and 3 in FIGURE 2-2.

- **5. To lock the server module into the chassis, do the following:**
	- Rotate the top ejector down until it snaps into place. See Box 3 in FIGURE 2-2.
	- Rotate the bottom ejector up until it snaps into place. See Box 3 in FIGURE 2-2.

The server module is locked in the chassis (Box 4 in FIGURE 2-2) and standby power is applied to the server module SP.

**Note –** The server SP can take several minutes to boot. As the server SP is booting, the server module's OK/Power LED illuminates a slow blink (0.5 second on, 0.5 second off). After the server SP boots, the OK/Power LED illuminates a standby blink (0.1 second on, 2.9 seconds off). The standby blink state indicates that the server SP is active and the server module host (BIOS) is powered off.

## <span id="page-23-4"></span><span id="page-23-2"></span><span id="page-23-0"></span>Applying Standby Power to the Server Module

After installing a server module into a powered-on chassis (the chassis OK/Power LED illuminates a steady-on green light), the server module SP automatically boots and standby power from the chassis power supplies is supplied directly to the server module SP. To verify that the server module is in standby mode, refer to ["Verify Standby Power State on Server" on page 2-14.](#page-23-1)

In standby power mode, main power is not yet applied to the server module. However, you can connect to the Oracle Integrated Lights Out Manager (ILOM). For information about connecting to ILOM and applying main power to the server module, see ["Connecting to ILOM and Applying Main Power to the Server Module"](#page-26-2) [on page 17.](#page-26-2)

### <span id="page-23-1"></span>▼ Verify Standby Power State on Server

#### **1. Verify that the system chassis is powered-on.**

<span id="page-23-5"></span><span id="page-23-3"></span>A steady-on green light should be visible from the chassis OK/Power LED.

If the chassis is not powered on, refer to the system chassis documentation for instructions on powering on the system chassis.

#### **2. Ensure that the OK/Power LED on the server module illuminates a standby blink**.

The OK/Power LED on the server module front panel illuminates a standby blink (0.1 second on, 2.9 seconds off). The standby blink indicates that the server module SP is active but the server module host is powered off.

**Note –** The server module OK/Power LED will be set to standby blink only when there is enough chassis power for the server module to power on. If there is not enough chassis power, the OK/Power LED will remain off until there is enough power for the server module to power on. To troubleshoot this issue, see ["Troubleshoot Server Power States" on page 27.](#page-36-2)

# <span id="page-24-1"></span><span id="page-24-0"></span>Attaching Devices to the Server Using a Dongle Cable

Your system chassis is shipped with the following dongle cable that enables you to connect communication devices directly to the Sun Blade X6270 M2 Server Module:

■ 3-Cable Dongle II (P/N 530-3936 Option #4622A). This cable provides a VGA connector, RJ-45 serial connector, and one dual USB connector.

**Note –** The 3-Cable Dongle II is typically provided with each Sun Blade 6000 Series chassis. Additional cables can be ordered.

You can use the VGA or USB connectors on the dongle cable to communicate with the server module BIOS and operating system. Or, you can use the serial connector to communicate with the server module SP.

**Note –** Direct management of an individual server module is through the embedded server module SP and the Oracle Integrated Lights Out Manager (ILOM). Access to the server module SP is made through the serial port or the chassis monitoring module (CMM) management network. For more information about server-level management or chassis-level management in ILOM, see the system chassis documentation or the *Oracle Integrated Lights Out Manager (ILOM) 3.0 Documentation Collection*.

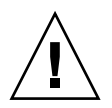

**Caution** – You should use the dongle cable for configuration and service purposes. Disconnect the dongle cable from the server module after the configuration or service operation is complete to avoid damaging the cable.

## <span id="page-25-0"></span>▼ Attach Devices to Server Using the 3-Cable Dongle

<span id="page-25-1"></span>**1. Insert the dongle cable into the universal connector port (UCP) on the server module front panel.**

See FIGURE 2-3.

**2. Attach the connectors on the dongle cable to the appropriate devices.** See FIGURE 2-3.

**FIGURE 2-3** Dongle Cable Connections

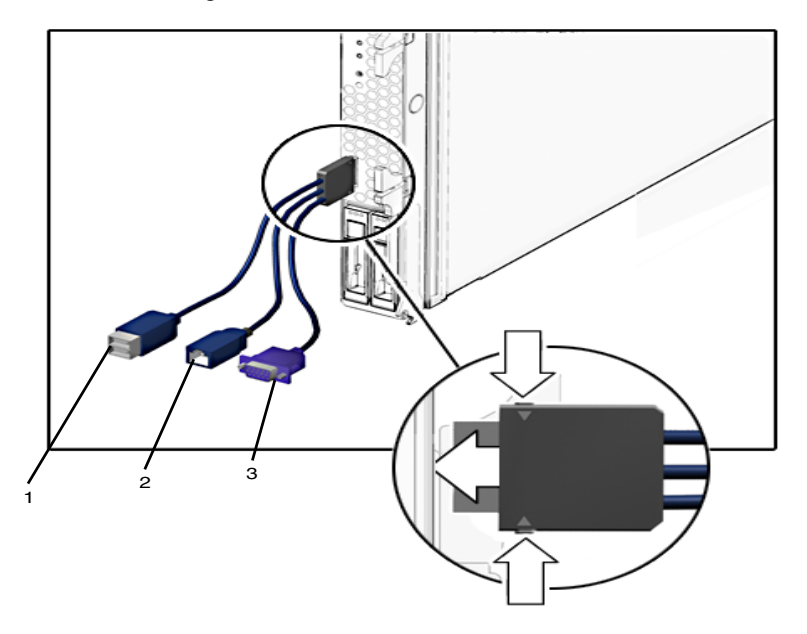

**Figure Legend** Dongle Cable Connectors

- <span id="page-25-3"></span>1 Dual USB 2.0 connectors
- <span id="page-25-2"></span>2 RJ-45 serial port connector
- 3 VGA video connector

# <span id="page-26-3"></span><span id="page-26-2"></span><span id="page-26-0"></span>Connecting to ILOM and Applying Main Power to the Server Module

This chapter describes how to access the Oracle Integrated Lights Out Manager (ILOM) command-line interface (CLI) to manage the server. It also describes how to apply main power to the server module, power off the server, and troubleshoot power states.

This chapter contains the following topics:

- ["Connecting to ILOM" on page 17](#page-26-1)
- ["Applying Main Power to the Server Module" on page 26](#page-35-1)

**Note –** This chapter describes how to connect to the ILOM command line interface. ILOM is also available as a web interface (BUI). For instructions on using the web interface, and for complete instructions for using ILOM, refer to the Oracle Integrated Lights Out Manager (ILOM) 3.0 Documentation Collection.

## <span id="page-26-1"></span>Connecting to ILOM

This section describes how to connect to ILOM. It contains the following sections:

- ["Network Defaults" on page 18](#page-27-0)
- ["Log In to ILOM Using a Serial Connection" on page 18](#page-27-1)
- ["Log In to ILOM Using an Ethernet Connection" on page 19](#page-28-0)
- ["Modify Network Settings" on page 20](#page-29-0)
- ["Test IPv4 or IPv6 Network Configuration" on page 25](#page-34-0)
- ["Exit ILOM" on page 3-26](#page-35-0)

### <span id="page-27-0"></span>Network Defaults

The Sun Blade X6270 M2 Server Module supports dual-stack IPv4 and IPv6 settings, which enable ILOM to fully operate in an IPv4 and IPv6 network environment. For IPv4 configurations, DHCP is enabled by default, allowing a DHCP server on the network to automatically assign network settings to the server module. For IPv6 configurations, IPv6 stateless auto-configuration is enabled by default, allowing an IPv6 router on the network to assign the network settings. In a typical configuration, you will accept these settings assigned by the DHCP server or IPv6 router.

**Note –** To determine the IP address or host name assigned by the DHCP server or IPv6 router, use the network tools provided with your DHCP server or IPv6 router.

The procedures in this section enable you to test that the assigned settings are working correctly and to establish a connection to ILOM locally and remotely. To connect locally, see ["Log In to ILOM Using a Serial Connection" on page 18.](#page-27-1) To connect remotely, use the IP address, hostname, or IPv6 local link name assigned to the CMM or server module SP and follow the instructions in ["Log In to ILOM Using](#page-28-0) [an Ethernet Connection" on page 19.](#page-28-0)

### <span id="page-27-2"></span><span id="page-27-1"></span>▼ Log In to ILOM Using a Serial Connection

<span id="page-27-3"></span>This procedure does not require that you know the IP address of the CMM or server module SP. It does require that you have an ILOM Administrator account.It

**Note –** The default ILOM Administrator account shipped with each server module SP and CMM is root and its password is changeme. If this default Administrator account has since been changed, contact your system administrator for an ILOM user account with Administrator privileges.

- **1. Connect a serial device to the server module or CMM.**
- **2. Ensure that the following serial communication settings are configured:**
	- 8N1: eight data bits, no parity, one stop bit
	- 9600 baud
	- Disable hardware flow control (CTS/RTS)
- **3. Press Enter to establish a connection between your serial console and ILOM.**

**4. Log in to the ILOM command-line interface (CLI) using an Administrator account.**

SUNSP-**<***product serial number***>** login: **root**

Password: **changeme**

The ILOM CLI prompt  $(\rightarrow)$  appears.

**5. If you are logged in to ILOM on the CMM, navigate to the server module by typing:**

-> **cd /CH/BL***n***/SP**

Where BL*n* represents the slot in which the server module is installed in the chassis.

### <span id="page-28-1"></span><span id="page-28-0"></span>▼ Log In to ILOM Using an Ethernet Connection

<span id="page-28-2"></span>This procedure requires that you have an ILOM Administrator account and that you know the IP address, hostname, or IPv6 local link name assigned to the CMM or the server module SP.

**Note –** The default ILOM Administrator account shipped with each server module SP and CMM is root and its password is changeme. If this default Administrator account has since been changed, contact your system administrator for an ILOM user account with Administrator privileges.

**1. Using a secure shell (SSH) session, log in to ILOM by specifying your Administrator account user name and the IP address, hostname, or IPv6 local link name of the CMM or server module SP.**

For example:

**ssh** *username*@*host*

or

**ssh -l** *username host*

Where *host* is either an IPv4 or IPv6 address, an IPv6 local link name, or a DNS hostname. Be sure to enclose an IPv6 address in brackets. For example: [fec0:a:8:b7:214:rfff:fe01:851d]

The ILOM password prompt appears.

**2. Type a password for the Administrator account.**

For example:

\$**ssh root@***host*

Password: **changeme**

The ILOM CLI prompt  $(\rightarrow)$  appears.

**3. If you are logged in to ILOM on the CMM, start a separate CLI session on the server module by typing this command:**

-> **start /CH/BL***n***/SP/cli**

Where BL*n* represents the slot in which the server module is installed in the chassis.

### <span id="page-29-0"></span>▼ Modify Network Settings

<span id="page-29-1"></span>If you want to modify the network settings currently configured for the server module, use the following procedure.

**Note –** You can also change network settings using the BIOS Setup Utility. For instructions on using the BIOS Setup Utility, see the *Sun Blade X6270 M2 Server Module Service Manual* (821-0499).

**1. Log in to ILOM using one of the methods in** ["Log In to ILOM Using a Serial](#page-27-1) [Connection" on page 18](#page-27-1) **or** ["Log In to ILOM Using an Ethernet Connection" on](#page-28-0) [page 19](#page-28-0)**.**

**Note –** If you log in to ILOM using an Ethernet connection, after you modify the network settings, your connection will be terminated, and you will have to log back in using the new settings.

- **2. Perform the network configuration instructions that apply to your network environment, then test the network settings:**
	- To view or configure IPv4 network settings, perform Step 3 to [Step 4](#page-30-0) in this procedure.
	- To view or configure IPv6 network settings, perform Step 5 to [Step 8](#page-33-0) in this procedure.
	- To test the IPv4 or IPv6 network settings, see ["Test IPv4 or IPv6 Network](#page-34-0) [Configuration" on page 25](#page-34-0).
- **3. For IPv4 network configurations, use the** cd **command to navigate to the** /network **directory:**
	- -> **cd /SP/network**
- <span id="page-30-0"></span>**4. Do one of the following:**
	- If you have a DHCP server on the network, type the show command to view the IPv4 network settings assigned to the server module by the DHCP server.
	- If there is no DHCP server, or if you want to assign static IPv4 network settings, use the set command to assign values for the properties listed in the following table. For example:

```
->set pendingipdiscovery=static
->set pendingipaddress=10.8.183.106
->set pendingipnetmask=255.255.255.0
->set pendingipgateway=10.8.183.254
->set commitpending=true
```
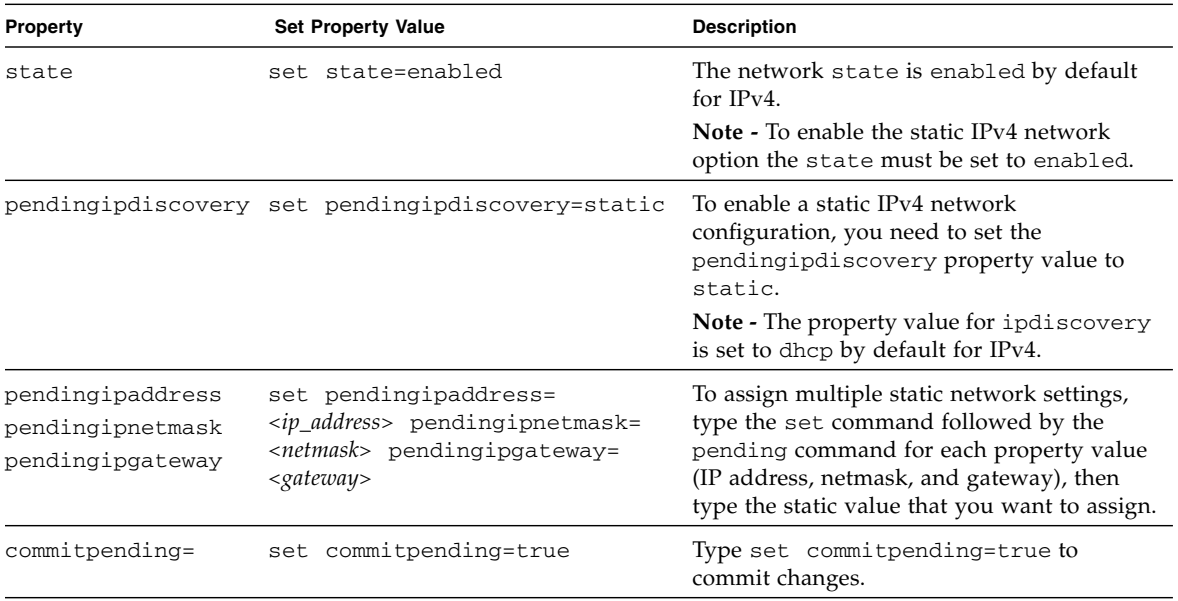

- **5. For IPv6 network configurations, use the** cd **command to navigate to the** /network/ipv6 **directory:**
	- -> **cd /SP/network/ipv6**

#### **6. Type the** show **command to view the IPv6 network settings configured on the device.**

For example, see the following sample output values for the IPv6 properties on a server SP device.

```
-> show
 /SP/network/ipv6
     Targets:
     Properties:
         state = enabled
         autoconfig = stateless
         dhcpv6_server_duid = (none)
         link_local_ipaddress = fe80::214:4fff:feca:5f7e/64
         static_ipaddress = ::/128
         ipgateway = fe80::211:5dff:febe:5000/128
         pending_static_ipaddress = ::/128
         dynamic_ipaddress_1 = fec0:a:8:b7:214:4fff:feca:5f7e/64
     Commands:
         cd
         show
```
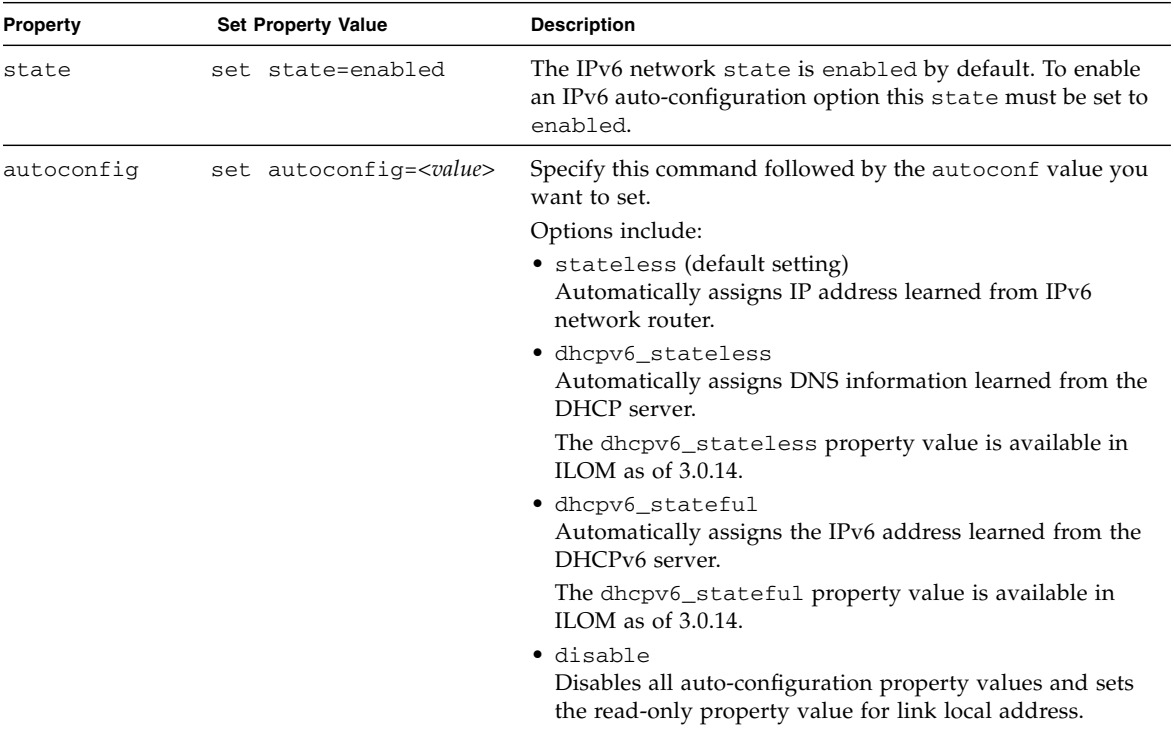

#### **7. To configure an IPv6 auto-configuration option, use the** set **command to specify the following auto-configuration property values:**

**Note –** The IPv6 configuration options take affect after they are set. You do not need to commit these changes under the /network target.

**Note –** You can enable the stateless auto-configuration option to run at the same time as when the option for dhcpv6\_stateless is enabled or as when the option for dhcpv6\_stateful is enabled. However, the auto-configuration options for dhcpv6\_stateless and dhcpv6\_stateful should not be enabled to run at the same time.

#### **8. To set a static IPv6 address, complete these steps:**

#### **a. Specify the following property values:**

<span id="page-33-0"></span>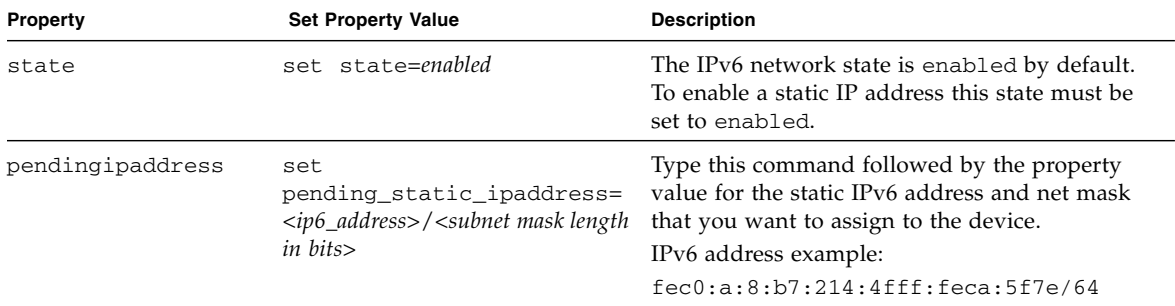

#### **b. Commit the pending IPv6 static network parameters by typing the following command:**

-> **set commitpending=true**

**Note –** Network settings are considered pending until you commit them. Assigning a new static IP address to the device (SP or CMM) will end all active ILOM sessions to the device. To log back in to ILOM, you will need to create a new session using the newly assigned IP address.

#### **9. Test the IPv4 or IPv6 network configuration from ILOM using the Network Test Tools (Ping and Ping6).**

For details, see ["Test IPv4 or IPv6 Network Configuration" on page 25.](#page-34-0)

### <span id="page-34-0"></span>▼ Test IPv4 or IPv6 Network Configuration

**1. At the CLI prompt, type the** show **command to view the network** test **targets and properties.**

For example, see the following output the shows the test target properties on a CMM device.

```
-> show
/CMM/network/test
    Targets:
    Properties:
        ping = (Cannot show property)
        ping6 = (Cannot show property)
    Commands:
        cd
        set
        show
```
**2. Use the** set ping **or** set ping6 **command to send a network test from the device to a specified network destination:**

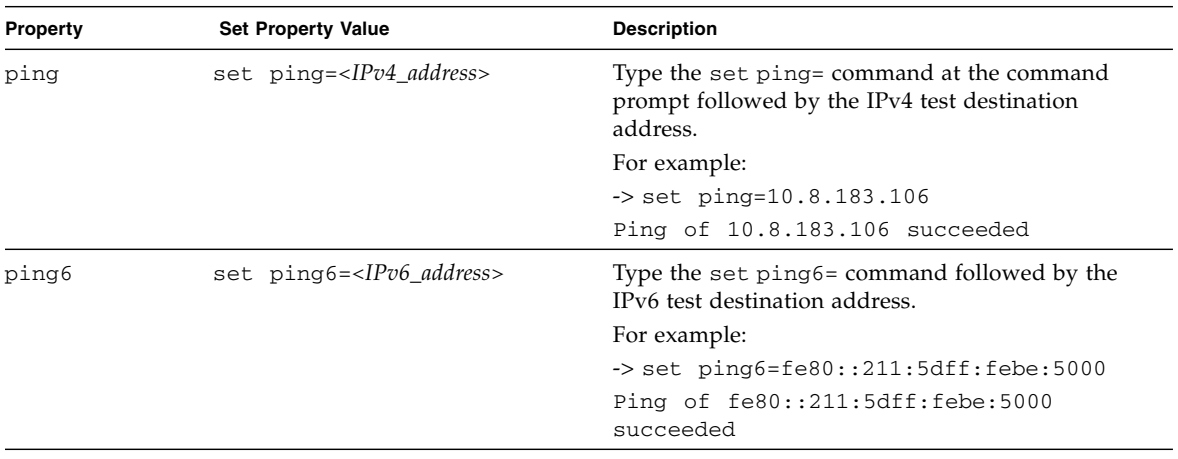

### <span id="page-35-0"></span>▼ Exit ILOM

**To end an ILOM session, at the CLI prompt, type** exit.

<span id="page-35-7"></span>If you are logged in to the CMM, you must exit the ILOM session on the server module first, and then type **exit** again to end the ILOM session on the CMM.

## <span id="page-35-5"></span><span id="page-35-3"></span><span id="page-35-1"></span>Applying Main Power to the Server Module

<span id="page-35-6"></span>To install an operating system or to fully operate the server module, you must apply main power to the server module host.

This section includes the following topics:

- ["Apply Main Power to Server SP and Host" on page 26](#page-35-2)
- ["Power Off From Main Power" on page 27](#page-36-0)
- <span id="page-35-4"></span>■ ["Troubleshoot Server Power States" on page 27](#page-36-1)

### <span id="page-35-2"></span>▼ Apply Main Power to Server SP and Host

**1. Verify that the OK/Power LED on the front panel of the server module is in the standby power mode.**

In standby power state, the OK/Power LED on the front panel of the server module illuminates a standby blink (0.1 second on, 2.9 seconds off).

**Note –** The server power state will not be set to standby if the CMM in the chassis is not present or accessible to the server SP. The OK/Power LED on the server will remain off. In this situation, you should proceed by powering on the server as instructed below.

**2. Press and release the recessed Power button on the server module front panel.**

The OK/Power LED transitions from standby blink to slow blink while the host OS boots. When the host OS is booted, the LED transitions to a steady-on state.

### <span id="page-36-0"></span>▼ Power Off From Main Power

- **To power off the server module from main power mode, use one of the following two methods:**
	- **Graceful shutdown** Press and release the Power button on the front panel.

<span id="page-36-5"></span><span id="page-36-4"></span><span id="page-36-3"></span>This operation will cause any Advanced Configuration and Power Interface (ACPI) enabled operating system to perform an orderly shutdown of the operating system. Servers not running ACPI-enabled operating systems will shut down to standby power mode immediately.

<span id="page-36-6"></span>■ **Emergency shutdown** – Press and hold the Power button for five seconds to force main power off and to enter standby power mode.

### <span id="page-36-2"></span><span id="page-36-1"></span>▼ Troubleshoot Server Power States

Each time a server module powers on in the Sun Blade 6000 Series chassis, it queries the CMM to ensure that there is enough power available from the power supply units (PSUs) to power on the server module. If there is not enough power to power on the server module, the SP denies the server module from receiving power (standby and main). If this situation occurs, the OK/Power LED on the front panel of the server module will remain off. To troubleshoot this power issue, follow these guidelines:

1. Review the ILOM event log messages to determine whether the server module has permission to power on. An event message is recorded in the log any time there is inadequate amount of power available from the PSUs to power on the server module.

For more information about the ILOM event log or monitoring power consumption, refer to the *Oracle Integrated Lights Out Manager (ILOM) 3.0 Documentation Collection* (see ["Related Documentation" on page viii](#page-7-0) for part numbers).

2. Ensure that the system chassis has the proper amount of power supplies installed to support powering on all the chassis components that are currently installed.

Refer to the system chassis documentation for information about the number of power supplies required to power on chassis components.

3. To avoid power loss, it is recommended that you use the *default* CMM power management settings in ILOM for power supplies.

For more information about power management, refer to the information about power management policy in the *Oracle Integrated Lights Out Management (ILOM) 3.0 Concepts Guide* (820-6410).

**Note –** When power-on permissions become available, the OK/Power LED on the front panel of the server module will illuminate a standby blink.

4. As needed, refer to the *Oracle x86 Server Diagnostics Guide* (820-6750) for instructions on how to run the start-up diagnostic tools provided with the Sun Blade X6270 M2 Server Module.

# <span id="page-38-3"></span><span id="page-38-2"></span><span id="page-38-0"></span>Installing or Configuring the Operating System

You can either install an operating system or, if the server module was shipped with a preinstalled operating system, you can configure that preinstalled operating system.

This chapter includes the following topics:

- ["Installing an Operating System" on page 29](#page-38-1)
- ["Configuring a Preinstalled Operating System" on page 31](#page-40-0)

# <span id="page-38-1"></span>Installing an Operating System

[TABLE 4-1](#page-39-0) lists the operating systems supported on the Sun Blade X6270 M2 Server Module at the time of publication of this document, along with information about where to get instructions for installing each operating system.

**Note –** For an up-to-date list of the operating systems supported on the Sun Blade X6270 M2 Server Module, go to the following web site and navigate to the appropriate page: <http://www.oracle.com/goto/x6270m2>

| Operating<br>System            | <b>Supported Version</b>                                                                                                    | For Installation Information, See:                                                                                                    |
|--------------------------------|----------------------------------------------------------------------------------------------------|----------------------------------------------------------------------------------------------------|
| Windows                        | • Microsoft Windows Server 2008 SP2<br>Datacenter (64-bit) with Hyper-V<br>• Microsoft Windows Server 2008 SP2<br>Enterprise (64-bit) with Hyper-V<br>• Microsoft Windows Server 2008 SP2<br>Standard (64-bit) with Hyper-V<br>• Microsoft Windows Server 2008 R2<br>Datacenter (64-bit) with Hyper-V<br>• Microsoft Windows Server 2008 R2<br>Enterprise (64-bit) with Hyper-V<br>• Microsoft Windows Server 2008 R2<br>Standard (64-bit) with Hyper-V | Sun Blade X6720 M2 Server<br>Module Installation Guide for<br><b>Windows Operating Systems</b><br>$(821-0498)$                                       |
| Linux                          | • Oracle Enterprise Linux (OEL) 5.4 and 5.5<br>$(64-bit)$<br>• SUSE Linux Enterprise Server (SLES) 10<br>SP3 (64-bit)<br>• SUSE Linux Enterprise Server (SLES) 11<br>(64-bit) and SLES 11 SP1<br>• Red Hat Enterprise Linux Server (RHEL)<br>5.4 and 5.5 (64-bit)                                                                                                    | Sun Blade X6720 M2 Server<br>Module Installation Guide for<br>Linux, Virtual Machine Software,<br>and Oracle Solaris Operating<br>Systems (821-0497) |
|                                | Oracle Solaris • Oracle Solaris 10 10/09 and later                                                                                                    | Sun Blade X6720 M2 Server<br>Module Installation Guide for<br>Linux, Virtual Machine Software,<br>and Oracle Solaris Operating<br>Systems (821-0497) |
| Virtual<br>Machine<br>Software | • Oracle VM 2.2.1<br>• VMware ESX and ESXi 4.0 Update 1<br>• VMware ESX and ESXi 4.1                                                                                                    | Sun Blade X6720 M2 Server<br>Module Installation Guide for<br>Linux, Virtual Machine Software,<br>and Oracle Solaris Operating<br>Systems (821-0497) |

<span id="page-39-0"></span>**TABLE 4-1** Supported Operating Systems

# <span id="page-40-0"></span>Configuring a Preinstalled Operating System

If your server module was shipped with a preinstalled operating system, you must configure that operating system before you can use it on the server module. The Oracle Solaris 10 10/09 Operating System is available as preinstalled option. For information about configuring the preinstalled Oracle Solaris 10 10/09 Operating System, see [Chapter 5.](#page-42-2)

**Note –** For an up-to-date list of the preinstalled operating systems available for the Sun Blade X6270 M2 Server Module, go to the following web site and navigate to the appropriate page:

<http://www.oracle.com/goto/x6270m2>

# <span id="page-42-3"></span><span id="page-42-2"></span><span id="page-42-0"></span>Configuring the Preinstalled Solaris 10 Operating System

<span id="page-42-5"></span><span id="page-42-4"></span>This chapter explains the steps for configuring the Oracle Solaris 10 Operating System (OS) that is preinstalled on the hard disk drive or solid state drive, if ordered. The preinstalled Solaris version is Solaris 10 10/09 or later.

**Note –** Unlike with SPARC systems, you will *not* see the output of the preinstalled Solaris 10 image through a monitor when you power on the server. You will see the BIOS power-on self-test (POST) and other boot information output.

This chapter includes the following topics:

- ["Configuration Worksheet" on page 33](#page-42-1)
- ["Configuring Server RAID Drives" on page 36](#page-45-0)
- ["Configuring the Preinstalled Solaris 10 Operating System" on page 37](#page-46-0)
- ["Solaris 10 Operating System User Information" on page 39](#page-48-0)
- ["Using the Solaris Installation Program" on page 39](#page-48-2)
- ["Reinstalling the Solaris Operating System" on page 40](#page-49-0)

## <span id="page-42-1"></span>Configuration Worksheet

Before you begin configuring the operating system, use the worksheet in TABLE 5-1 to gather the information that you will need. You only need to collect the information that applies to your application of the system.

#### **TABLE 5-1** Worksheet for Solaris 10 OS Configuration

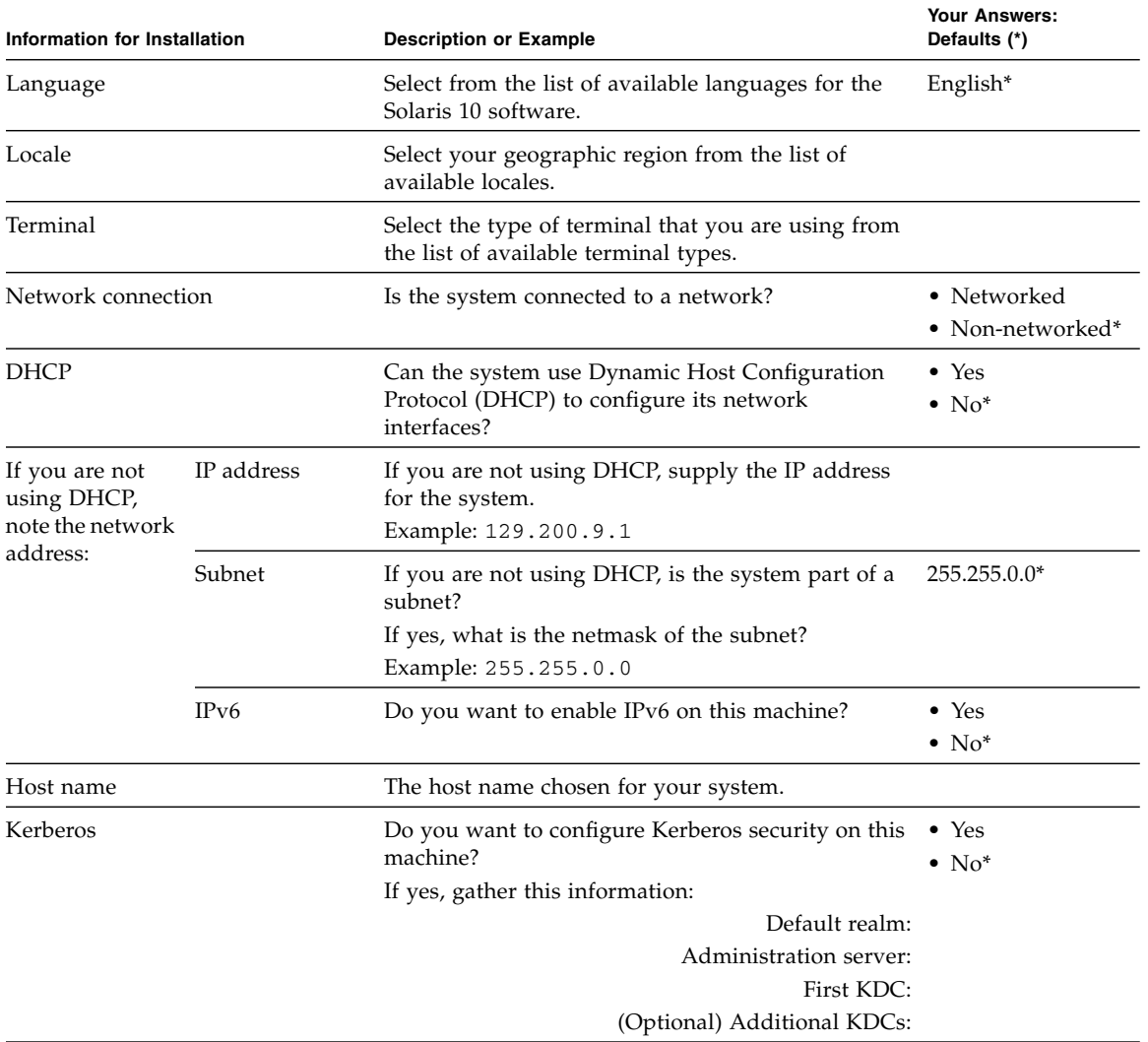

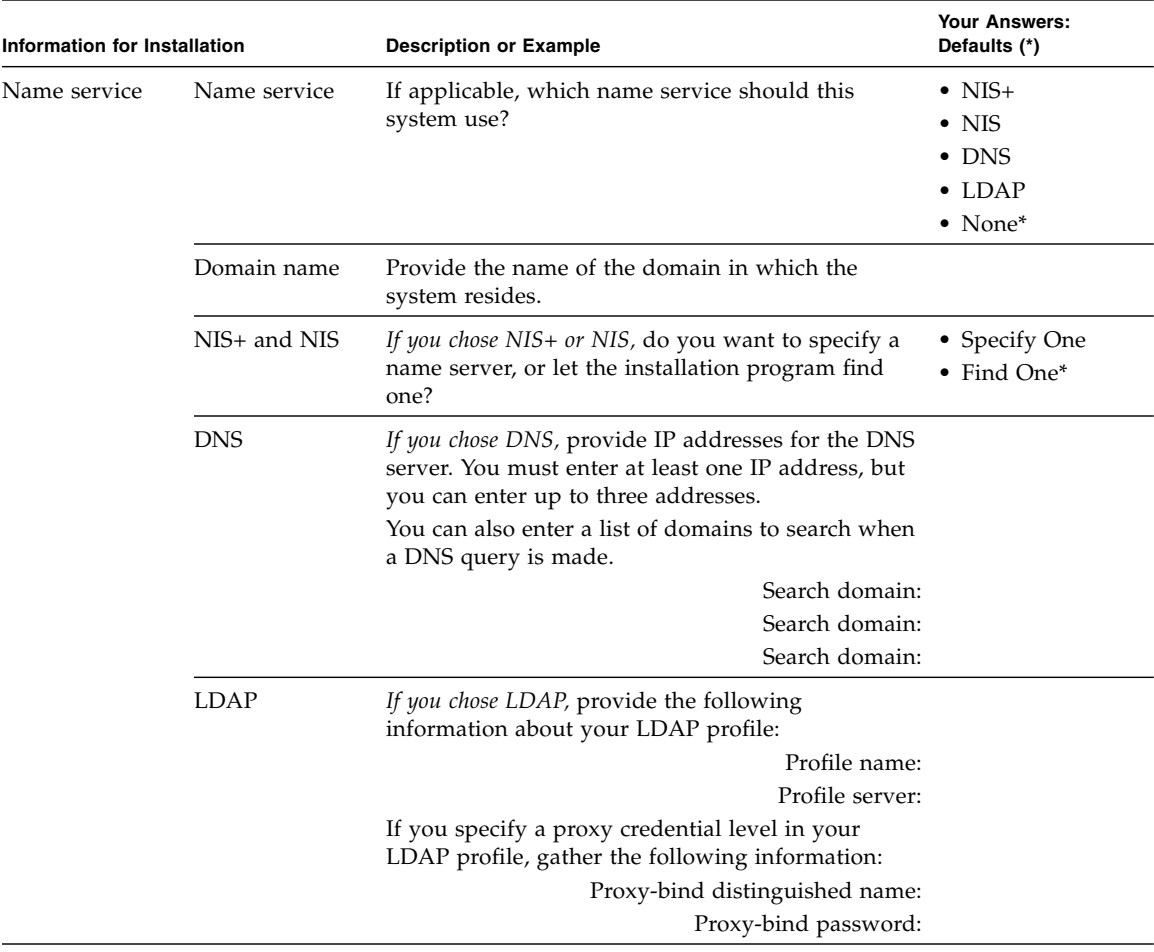

#### **TABLE 5-1** Worksheet for Solaris 10 OS Configuration *(Continued)*

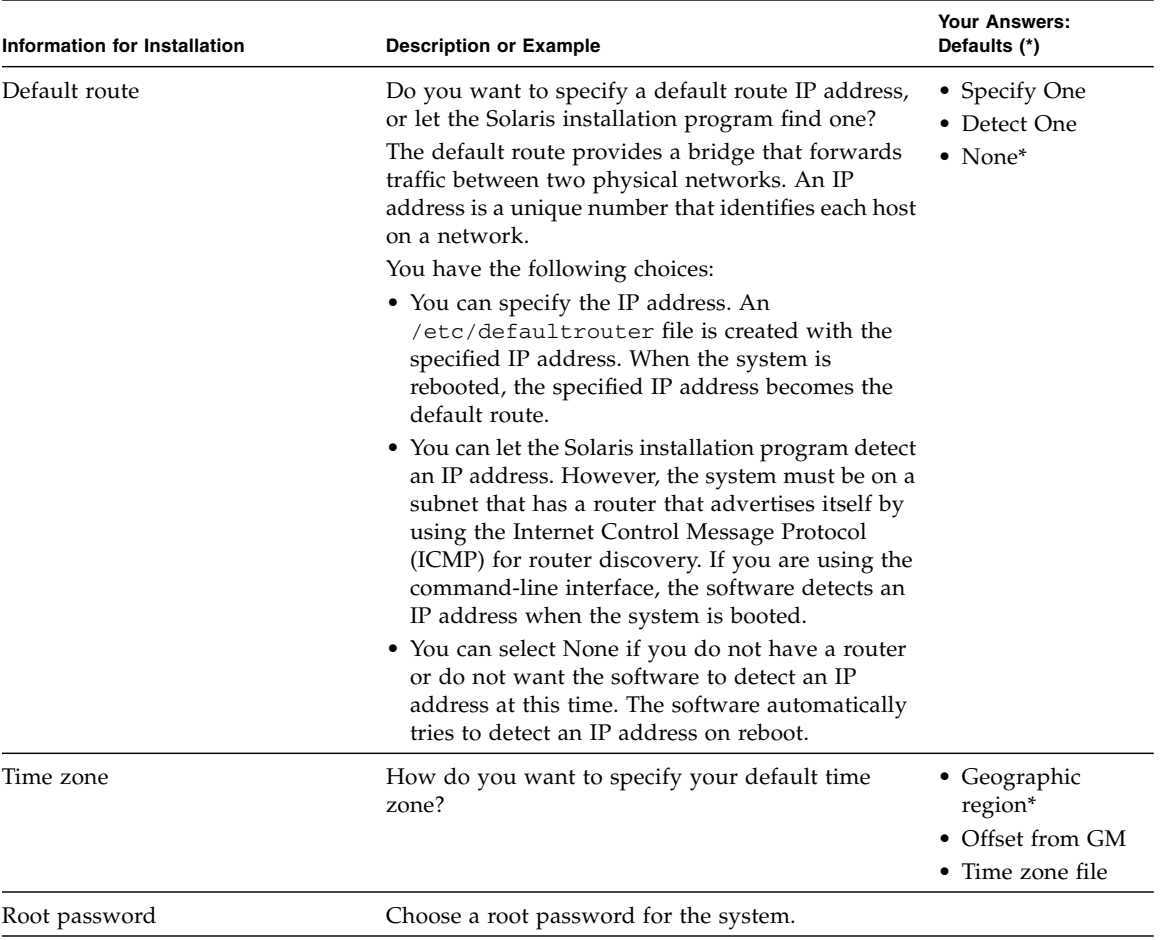

#### **TABLE 5-1** Worksheet for Solaris 10 OS Configuration *(Continued)*

## <span id="page-45-0"></span>Configuring Server RAID Drives

Configuring server RAID drives is not a supported feature with the preinstalled version of the Solaris 10 OS. If you need to configure your drives in a RAID configuration, see the Solaris 10 OS installation instructions in the *Sun Blade X6270 M2 Server Module Installation Guide for Linux, Virtual Machine Software, and Oracle Solaris Operating Systems* (821-0497).

# <span id="page-46-0"></span>Configuring the Preinstalled Solaris 10 Operating System

After you have completed the configuration worksheet, use the following procedure to configure the preinstalled Oracle Solaris software.

## <span id="page-46-1"></span>▼ Configure the Software

**1. If you are not already logged in to ILOM, log in either locally from a serial connection, or remotely over the network.**

See ["Log In to ILOM Using a Serial Connection" on page 18](#page-27-2) or ["Log In to ILOM](#page-28-1) [Using an Ethernet Connection" on page 19](#page-28-1).

**2. If main power has not yet been applied to the server module, apply main power.**

See ["Applying Main Power to the Server Module" on page 26.](#page-35-3)

**3. From the ILOM prompt, type the following command and answer the prompt:**

```
-> start /SP/console
Are you sure you want to start /SP/console (y/n)? y
Serial console started.
```
System messages appear and then the GRUB menu ([FIGURE 5-1\)](#page-47-0) is displayed.

From the GRUB menu, you can choose whether you want to continue to direct the display to the serial port, or whether you want to redirect the display to a device connected to the video port.

<span id="page-47-0"></span>**FIGURE 5-1** GRUB Menu for Preinstalled Solaris

|                  |  |                                                        | GNU GRUB version 0.97 (608K lower $\angle$ 2087424K upper memory) |
|------------------|--|--------------------------------------------------------|-------------------------------------------------------------------|
|                  |  |                                                        | Solaris 10 10/09 s10x u8wos 08a X86 - Serial Port (ttya)          |
|                  |  | Solaris 10 10/09 s10x_u8wos_08a X86 - Graphics Adapter |                                                                   |
| Solaris failsafe |  |                                                        |                                                                   |
|                  |  |                                                        |                                                                   |
|                  |  |                                                        |                                                                   |
|                  |  |                                                        |                                                                   |
|                  |  |                                                        |                                                                   |
|                  |  |                                                        |                                                                   |
|                  |  |                                                        |                                                                   |
|                  |  |                                                        |                                                                   |
|                  |  |                                                        |                                                                   |
|                  |  |                                                        |                                                                   |
|                  |  |                                                        |                                                                   |
|                  |  |                                                        |                                                                   |

- **4. Use the up and down arrow keys to select one of the following options:**
	- To display output to the serial port, choose the following option: Solaris 10 10/09 s10x\_u8wos\_u08a X86 - Serial Port (tty)
	- To display output to the video port, choose the following option:

Solaris 10 10/09 s10x\_u8wos\_u08a X86 - Graphics Adapter

If you choose to display output to the video port, you must connect a device to the VGA connector on the server module's dongle cable and complete the configuration from that device. For information about connecting devices to the server module, see ["Attaching Devices to the Server Using a Dongle Cable"](#page-24-1) [on page 15.](#page-24-1)

**Note –** By default, the system displays the output to the serial port. If you do not select an option on the GRUB menu, after ten seconds, the GRUB menu is no longer available and the system continues with the output directed to the serial port.

#### **5. Follow the Solaris 10 on-screen prompts to configure the software.**

Use the information you entered in the ["Configuration Worksheet" on page 33](#page-42-1) to respond to the prompts.

The screens that are displayed will vary, depending on the method that you chose for assigning network information to the server (DHCP or static IP address).

After you have entered the system configuration information, the server completes the boot process and displays the Solaris login prompt.

## <span id="page-48-0"></span>Solaris 10 Operating System User Information

This section provides pointers to information about the Solaris 10 Operating System.

### <span id="page-48-1"></span>Solaris 10 User Documentation

Solaris 10 OS documentation is available from the web at:

<http://docs.sun.com>

Select Solaris 10 to display the list of documents in the Solaris 10 Documentation Collection. Be sure to follow instructions specific to x86 systems, where they are specified.

- For the Solaris installation guides, see <http://docs.sun.com/app/docs/coll/1236.1>
- For the Solaris 10 administration guides, see <http://docs.sun.com/apps/docs/coll/47.16>
- For information about upgrading your system, see *Solaris* 10 10/09 Installation *Guide: Solaris Live Upgrade and Upgrade Planning*.
- For troubleshooting information, see Appendix A in *Solaris 10 10/09 Installation Guide: Custom Jumpstart and Advanced Illustrations*.
- See the *Sun Blade X6270 M2 Server Module Product Notes* for patch and other latebreaking information.

Solaris 10 documentation is also available on the Solaris Documentation DVD included with your Solaris OS software.

# <span id="page-48-2"></span>Using the Solaris Installation Program

The Solaris Installation Program on the Solaris 10 OS DVD can be run with a graphical user interface (GUI) or as an interactive text installer in a remote console. The Solaris Device Configuration Assistant is included in the Solaris Installation Program.

Follow the instructions for *x86-based* systems, not *SPARC-based* systems. For more information, see the Solaris 10 Release and Installation Collection for the version of the Solaris 10 Operating System you have installed. This documentation is available at:

<http://docs.sun.com/app/docs/prod/solaris.10>

After you configure the preinstalled Solaris OS, the Solaris Installation Program reboots the system and prompts you to log in. The system displays the message of the day, indicating the preloaded software that comes with your system.

## <span id="page-49-0"></span>Reinstalling the Solaris Operating System

If you want to reinstall the Solaris OS or to install a different version of the Solaris OS, refer to the *Solaris 10 Installation Guide: Basic Installations* (820-0176).

### <span id="page-49-1"></span>Download the Solaris Operating System

You can download software for the Solaris OS from the following sites:

■ To download the Oracle Solaris 10 Operating System, go to:

http://www.oracle.com/technetwork/server[storage/solaris/downloads/index.html](http://www.oracle.com/technetwork/server-storage/solaris/downloads/index.html)

■ To download patches, go to the Oracle Support page at: <http://support.oracle.com>

# <span id="page-50-0"></span>Configuring the Preinstalled Oracle VM Software

<span id="page-50-3"></span>This chapter explains the steps for configuring the Oracle VM software that is preinstalled on the server, if ordered.

This chapter includes the following topics:

- ["Configuration Worksheets" on page 41](#page-50-1)
- ["Configuring the Preinstalled Oracle VM Software" on page 44](#page-53-0)
- ["Using Oracle VM" on page 47](#page-56-0)

# <span id="page-50-1"></span>Configuration Worksheets

Before you begin configuring the Oracle VM software, use the worksheets in this section to gather the information you will need.

### <span id="page-50-2"></span>Oracle VM Server Configuration

Use TABLE 6-1 to collect the information you will need to configure the Oracle VM Server portion of the preinstalled Oracle VM software

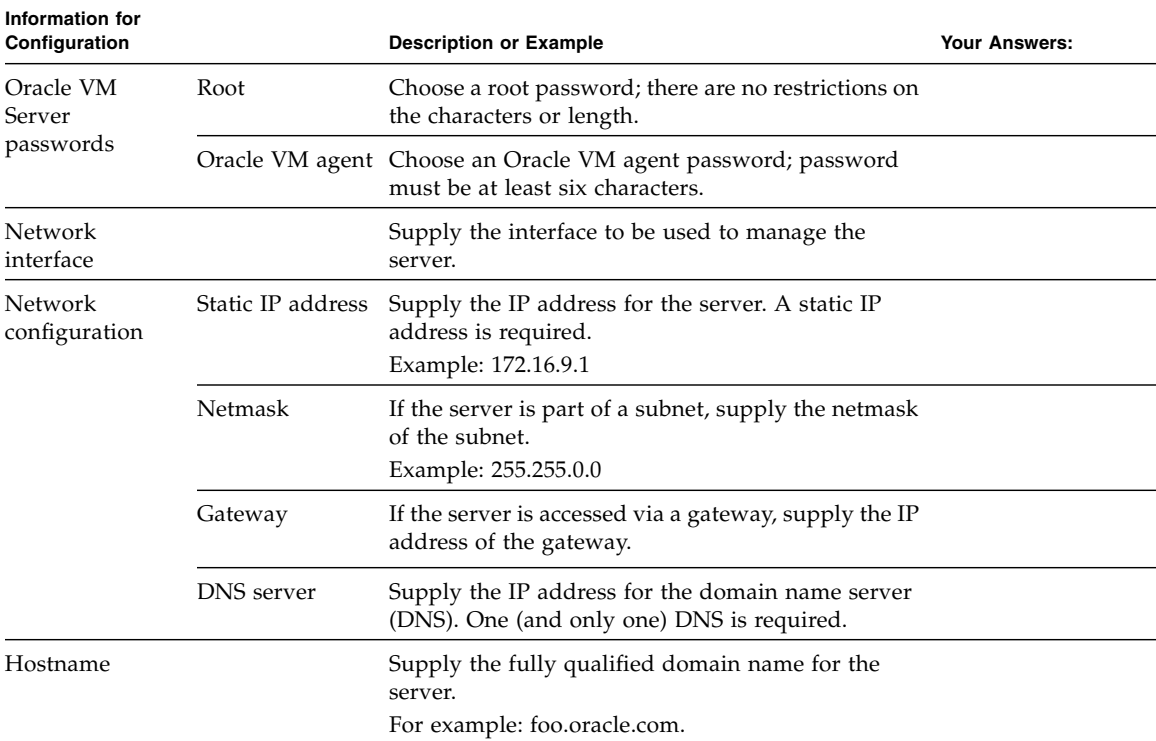

#### **TABLE 6-1** Worksheet for Oracle VM Server Configuration

### <span id="page-51-0"></span>Oracle VM Manager Configuration

The Oracle VM software preinstalled on your server includes optional Oracle Linux VM Manager software.

If you already have an Oracle VM Manager installed as part of your configuration, it is not necessary to deploy the Oracle Linux VM Manager, since you can register the new Oracle VM Server to the existing VM Manager. In this case, when the installation script asks Deploy Oracle VM Manager virtual machine?, enter **n** (no). It is not necessary to fill out the worksheet in [TABLE 6-2.](#page-52-0)

However, if you do not currently have an Oracle VM Manager in your configuration, enter **y** (yes) in response to the question about deploying a VM Manager, and then configure the Oracle VM Manager by responding to the on-screen prompts. Use [TABLE 6-2](#page-52-0) to collect the information you will need to configure the Oracle VM Manager.

**Note –** If you do not install the Oracle VM Manager and you do not already have an existing Oracle VM Manager as part of your configuration, you will be unable to use the Oracle VM Server software.

| Information for<br>Configuration  |                                                         | <b>Description or Example</b>                                                                                          | <b>Your Answers:</b> |
|-----------------------------------|---------------------------------------------------------|----------------------------------------------------------------------------------------------------|----------------------|
| Oracle VM agent<br>password       |                                                         | The Oracle VM agent password you entered during<br>configuration of the Oracle VM server.                              |                      |
| Network<br>configuration          | Static IP address                                       | Supply the IP address for the server. A static IP<br>address is required.<br>Example: 172.16.9.1                       |                      |
|                                   | Netmask                                                 | If the server is part of a subnet, supply the netmask<br>of the subnet.<br>Example: 255.255.0.0                        |                      |
|                                   | Gateway                                                 | If the server is accessed via a gateway, supply the IP<br>address of the gateway.                                      |                      |
|                                   | <b>DNS</b> server                                       | Supply the IP address for the domain name server<br>(DNS). One (and only one) DNS is required.                         |                      |
|                                   | Hostname                                                | Supply the fully qualified domain name for the<br>server.<br>Example: foo.oracle.com                                   |                      |
| Oracle VM<br>Manager<br>passwords |                                                         | database account Choose a password for the database account; there<br>are no restrictions on the characters or length. |                      |
|                                   | <b>OVS</b>                                              | Choose a password for the OVS; there are no<br>restrictions on the characters or length.                               |                      |
|                                   | oc4jadmin                                               | Choose a password for oc4jadmin; there are no<br>restrictions on the characters or length.                             |                      |
|                                   | Web Service<br>keystore                                 | Choose a password for Web Service keystore; there<br>are no restrictions on the characters or length.                  |                      |
| <b>HTTPS</b>                      | <b>Enable HTTPS</b><br>access for Oracle<br>VM Manager? | Do you want the Oracle VM Manager to be<br>accessible from HTTPS?                                                      | Yes (Default)<br>No  |
| Default admin<br>password         | Password for<br>default admin<br>account                | Choose a password for the default admin account;<br>there are no restrictions on the characters or length.             |                      |

<span id="page-52-0"></span>**TABLE 6-2** Worksheet for Oracle VM Manager Configuration

| Information for<br>Configuration |                                    | <b>Description or Example</b>                                                                                                    | <b>Your Answers:</b> |
|----------------------------------|------------------------------------|----------------------------------------------------------------------------------------------------|----------------------|
| SMTP server                      | Outgoing mail<br>server hostname   | Supply hostname of the SMTP server the system<br>should use to send outgoing email.                                                                |                      |
| Email                            | Email for default<br>admin account | Enter an email address for the default admin<br>account. If you use the Forget Password feature,<br>Oracle VM sends new passwords to this address. |                      |
| Server pool                      |                                    | Enter name of server pool; there are no restrictions<br>on the characters or length.                                                               |                      |

**TABLE 6-2** Worksheet for Oracle VM Manager Configuration

## <span id="page-53-0"></span>Configuring the Preinstalled Oracle VM Software

After you have completed the configuration worksheets, use the following procedure to configure the preinstalled Oracle VM software.

<span id="page-53-1"></span>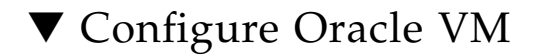

**1. If you are not already logged in to ILOM, log in locally from a serial connection or remotely using an Ethernet connection.**

See ["Log In to ILOM Using a Serial Connection" on page 18](#page-27-2) or ["Log In to ILOM](#page-28-1) [Using an Ethernet Connection" on page 19](#page-28-1).

**2. If main power has not yet been applied to the server module, apply main power.**

See ["Applying Main Power to the Server Module" on page 26.](#page-35-3)

**3. From the ILOM prompt, type the following command and answer the prompt:**

```
-> start /SP/console
Are you sure you want to start /SP/console (y/n)? y
Serial console started.
```
The GRUB menu [\(FIGURE 6-1](#page-54-0)) appears.

From the GRUB menu, you can choose whether you want to continue to direct the display to the serial port, or whether you want to redirect the display to a device connected to the video port.

**Note –** If you do not press a key within five seconds, the GRUB menu disappears from the screen and the display is by default directed to the serial port. To pause at the GRUB menu, press any key other than Enter. Then select the option you want to use and Press Enter to continue.

<span id="page-54-0"></span>**FIGURE 6-1** GRUB Menu for Preinstalled Oracle VM

| GNU GRUB version 0.97 $(613K)$ lower $\geq$ 2087424K upper memory)                                                                                                    |
|----------------------------------------------------------------------------------------------------|
| Oracle UM Server-ous (xen-3.4.0 2.6.18-128.2.1.4.25.el5ous)<br>Oracle UM Server-ous serial console (xen-3.4.0 2.6.18-128.2.1.4.25.el-<br>Oracle UM Server-ovs (xen-64-3.4.0 2.6.18-128.2.1.4.25.el5ovs)<br>Oracle UM Server-ous serial console (xen-64-3.4.0 2.6.18-128.2.1.4.25+<br>Oracle UM Server-base (2.6.18-128.2.1.4.25.el5) |
| Use the 1 and $\downarrow$ keys to select which entry is highlighted.<br>Press enter to boot the selected OS, 'e' to edit the<br>commands before booting, 'a' to modify the kernel arguments<br>before booting, or 'c' for a command-line.                                                                                           |

**4. Use the up and down arrow keys to select the display option.**

**Note –** The first two options and the last option listed on the screen are not supported.

■ To display output to the video port, select the third option on the list and press Enter:

```
Oracle VM Server - ovs (xen-64-3.4.0 2.6.18-
128.2.1.4.25.eI5ovs)
```
If you choose this option, you must connect a device to the video connector on the server.

■ To display output to the serial port, select the fourth option on the list and press Enter:

Oracle VM Server - ovs serial console (xen-64-3.4.0 2.6.18-  $128.2.1.4.25$  ->

This is the default option. If you do not select an option on the GRUB menu, after five seconds, the GRUB menu is no longer available and the system continues with the output directed to the serial port.

#### **5. Follow the Oracle VM on-screen prompts to configure the Oracle VM Server portion of the software.**

Use the information you entered in the Oracle VM Server worksheet in TABLE 7- 1 to respond to the prompts.

After you have configured the Oracle VM Server portion of the software, the following prompt is displayed:

Deploy Oracle VM Manager virtual machine?

- **6. Do one of the following:**
	- If you already have an Oracle VM Manager as part of your configuration, enter **n**.

You can register the new Oracle VM Server to the existing Oracle VM Manager.

■ If you do not currently have an Oracle VM Manager as part of your configuration, enter y to install the Oracle Linux VM Manager and then follow the on-screen prompts to configure the Oracle VM Manager.

Use the information you entered in the Oracle VM Manager worksheet in [TABLE 6-2](#page-52-0) to respond to the prompts.

**Note –** If you do not install the Oracle VM Manager and you do not already have an existing Oracle VM Manager as part of your configuration, you will be unable to use the Oracle VM Server software.

After you have responded to all the prompts for system information, the server completes the boot process and displays the Oracle VM login prompt.

# <span id="page-56-0"></span>Using Oracle VM

For complete information about using Oracle VM, refer to the Oracle VM documentation available at the following location:

```
http://www.oracle.com/technology/documentation/vm.html
```
The following information should help you get started:

- Either two or three VMs are installed on the server as part of the preinstalled software configuration process, as follows:
	- Oracle Solaris
	- Oracle Linux
	- Oracle VM Manager (installed only if you selected it during the installation procedure)
- The default root password for the Oracle Linux VM is ovsroot. You configure the root password for the Oracle Solaris VM as part of the Solaris installation procedure.
- The default console password for all three VMs is oracle.
- If you installed the Oracle VM Manger, it will be booted and running at the end of the configuration process. The other two VMs will be powered off. Before booting those VMs, use Oracle VM Manager to edit the configuration of the VM and select which interface to use. [FIGURE 6-2](#page-57-0) and [FIGURE 6-3](#page-57-1) show an example of the Oracle VM Manager screens used to select the interface for a VM.

#### <span id="page-57-0"></span>**FIGURE 6-2** Configuring the Virtual Machine

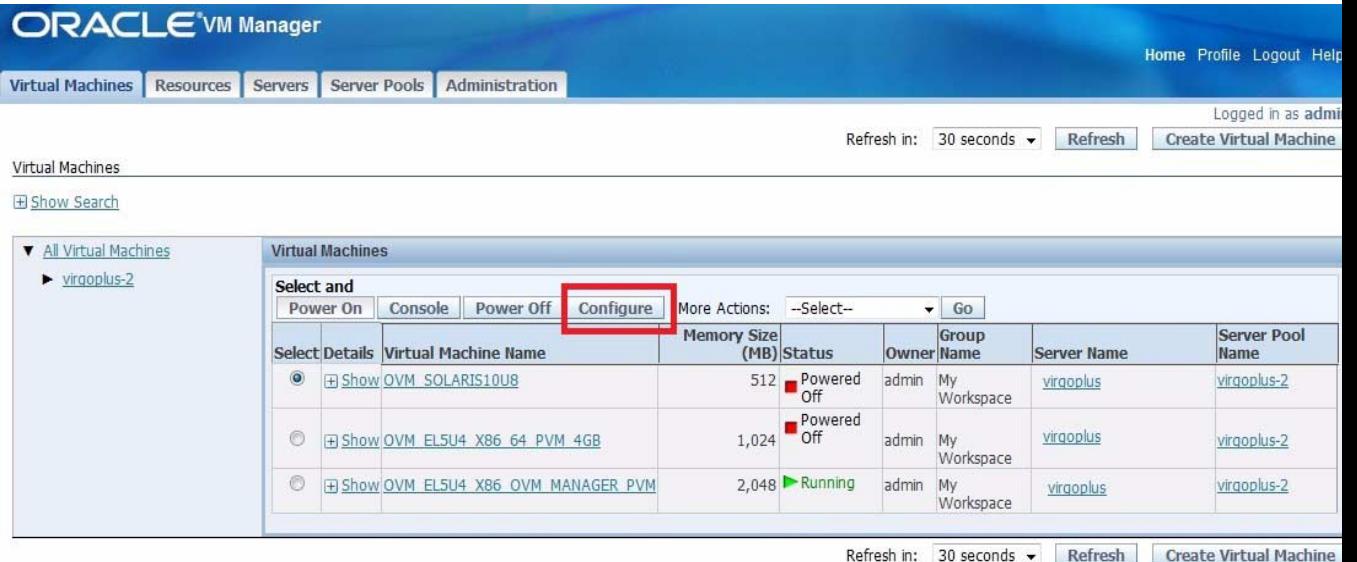

Virtual Machines Resources Servers Server Pools Administration

Copyright @ 2007-2009. Oracle. All rights reserved. Oracle VM Manager 2.2

#### <span id="page-57-1"></span>**FIGURE 6-3** Selecting an Interface

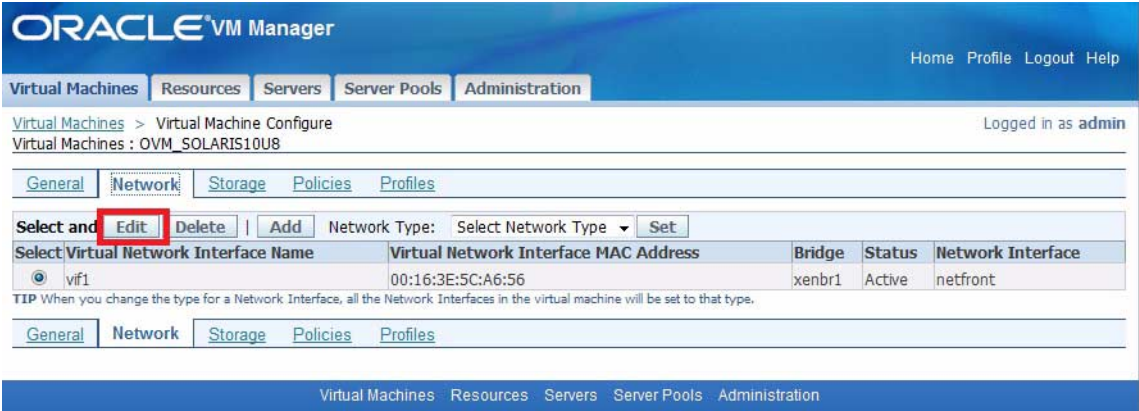

Copyright @ 2007-2009, Oracle, All rights reserved. Oracle VM Manager 2.2.0

## <span id="page-58-0"></span>Index

#### **C**

[component locations, 1](#page-10-3) [CPU heatsinks, location, 2](#page-11-1)

#### **D**

[DIMMs, location, 2](#page-11-2) [dongle cable, 16](#page-25-1)

**E** [emergency shutdown, 27](#page-36-3)

### **F**

[fabric expansion module \(FEM\), location, 2](#page-11-3)

### **G**

[graceful shutdown, 27](#page-36-4)

### **I**

ILOM log in [Ethernet connection, 19](#page-28-2) [serial connection, 18](#page-27-3) installation [preparing, 1](#page-10-4) [installation task checklist, 6](#page-15-2)

#### **M**

[Microsoft Windows Server, 4](#page-13-2) motherboard [component locations, 1](#page-10-5)

#### **N**

network settings [changing, 20](#page-29-1)

#### **O**

[operating systems supported, 4](#page-13-3) [Oracle Solaris, configuring preinstalled, 33](#page-42-4) [Oracle VM, configuring preinstalled, 41](#page-50-3) [overview figure, 1](#page-10-5)

#### **P**

power [main power to server SP and host, 26](#page-35-4) [powering off, 27](#page-36-5) [powering on, 14,](#page-23-2) [26](#page-35-5) [standby power, 14](#page-23-3) [troubleshoot, 27](#page-36-6) [powering on to main power, 26](#page-35-6) [powering on to standby power, 14](#page-23-2) preinstalled [Oracle VM, configuring, 41](#page-50-3) [Solaris, configuring, 33](#page-42-5)

#### **R**

[RAID expansion module \(REM\), location, 2](#page-11-4) [Red Hat Enterprise Linux, 4](#page-13-4) [replaceable component locations, 1](#page-10-5)

#### **S**

[serial port connector, 16](#page-25-2) server module

[about shipment, 1](#page-10-6) [buttons, 10](#page-19-2) [chassis installation, 11](#page-20-2) [commonly used terms, 8](#page-17-1) [front panel indicators, 10](#page-19-3) [optional server components, 3](#page-12-0) [physical specifications, 4](#page-13-5) [power on, 14,](#page-23-4) [26](#page-35-7) [universal connector port, 10](#page-19-4) [shutting down power, 27](#page-36-5) [Solaris, configuring preinstalled, 33](#page-42-4) specifications [electrical, 5](#page-14-2) [environmental, 5](#page-14-3) [physical, 4](#page-13-6) [standby power, 14](#page-23-5) [verifying, 14](#page-23-5) [storage devices, location, 2](#page-11-5) [SUSE Linux, 4](#page-13-7)

#### **U**

[Universal Connector Port, 10](#page-19-5) [USB device connection, 16](#page-25-3)

#### **V**

[VMware, 4](#page-13-8)